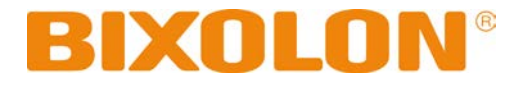

# 소프트웨어 매뉴얼 윈도우즈 드라이버

# 감열식 영수 프린터

# **Ver. 1.00**

http://www.bixolon.co.kr

# 제품소개

이 윈도우즈 드라이버 매뉴얼에는 PC의 윈도우 OS를 기준으로 프린터용 윈도우즈 드라이버의 설치방법, 세부사양 및 응용 방법이 기술 되어 있습니다.

윈도우즈 드라이버를 새로 사용하시는 분들은 이 설명서에 있는 내용을 주의 깊게 읽어 보시기 바랍니다.

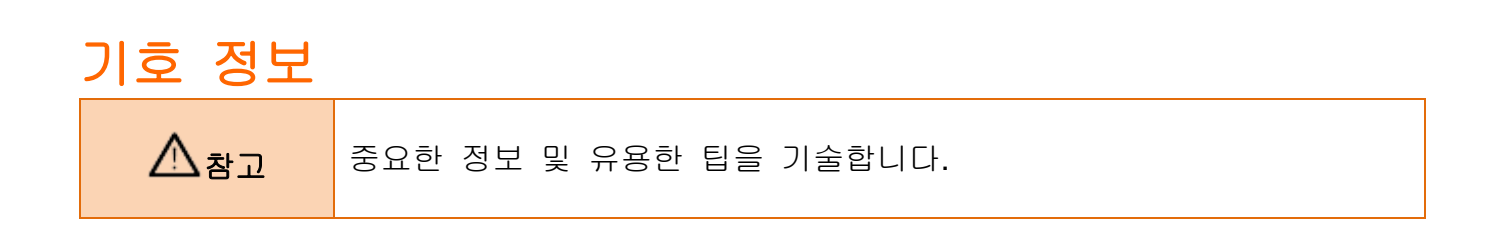

# 목차

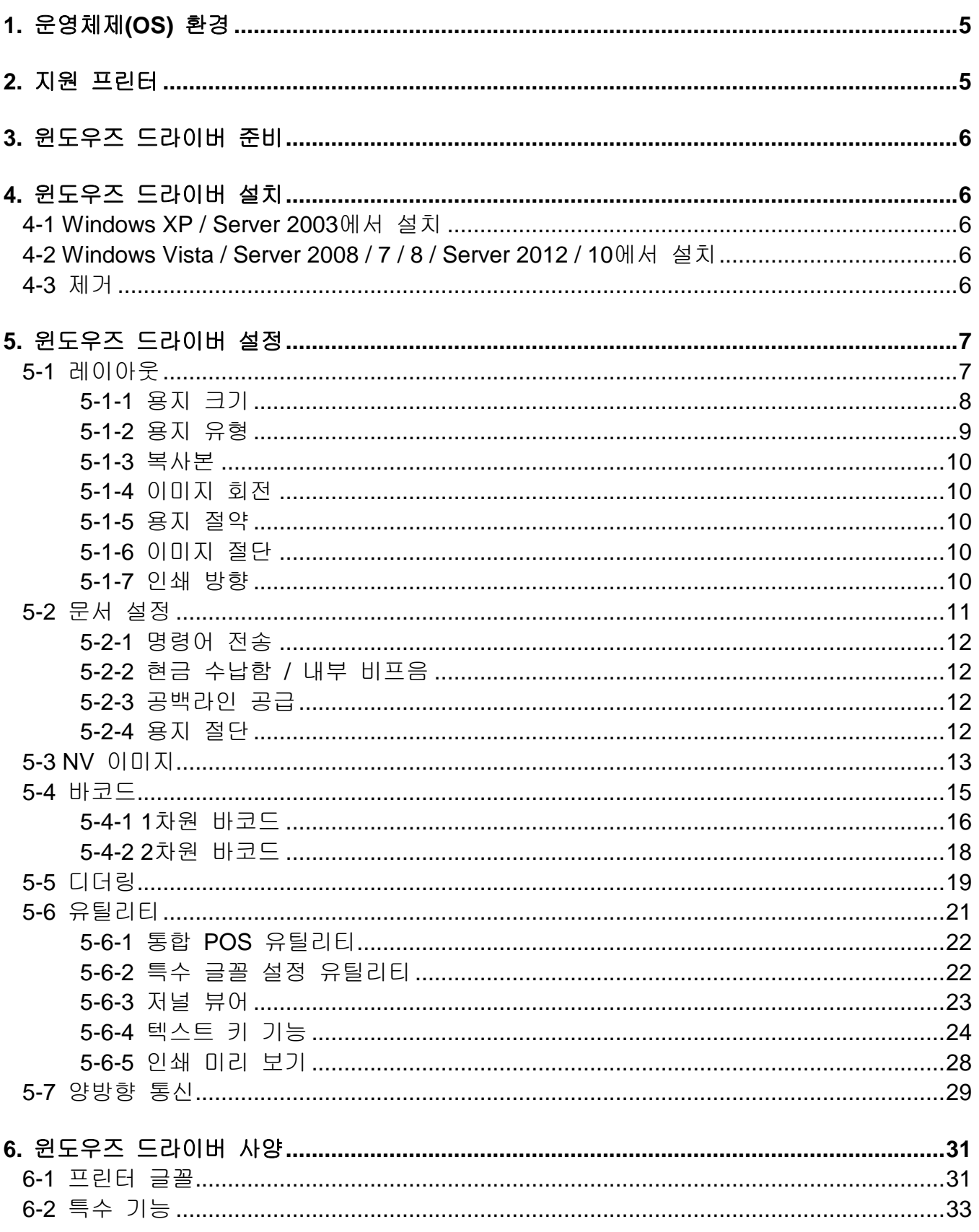

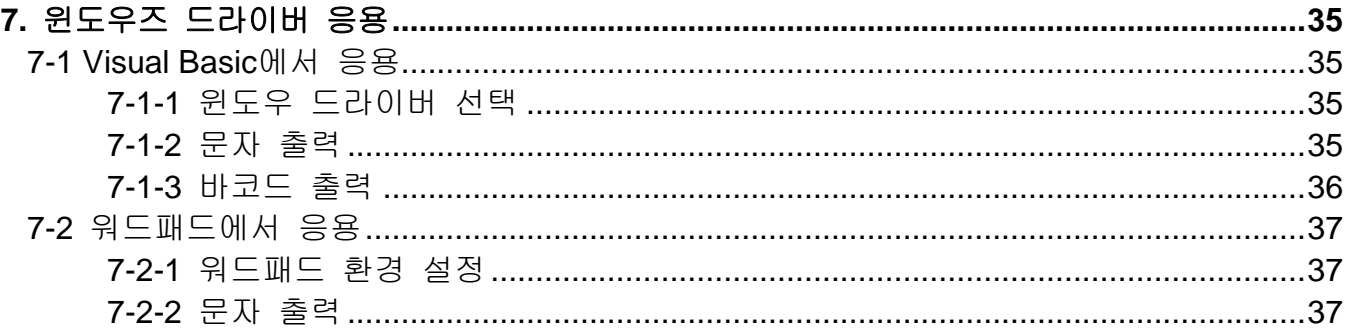

# <span id="page-4-0"></span>**1.** 운영체제**(OS)** 환경

다음 운영체제(OS)에서 사용 가능합니다.

Microsoft® Windows XP SP3 (32bit) Microsoft® Windows XP SP1 or later (64bit) Microsoft Windows Server 2003 SP1 or later (32bit/64bit) Microsoft Windows VISTA (32bit/64bit) Microsoft Windows Server 2008 (32bit/64bit) Microsoft Windows Server 2008R2 (64bit) Microsoft Windows 7 (32bit/64bit) Microsoft Windows 8 (32bit/64bit) Microsoft Windows Server 2012 (64bit) Microsoft Windows 10 (32bit/64bit)

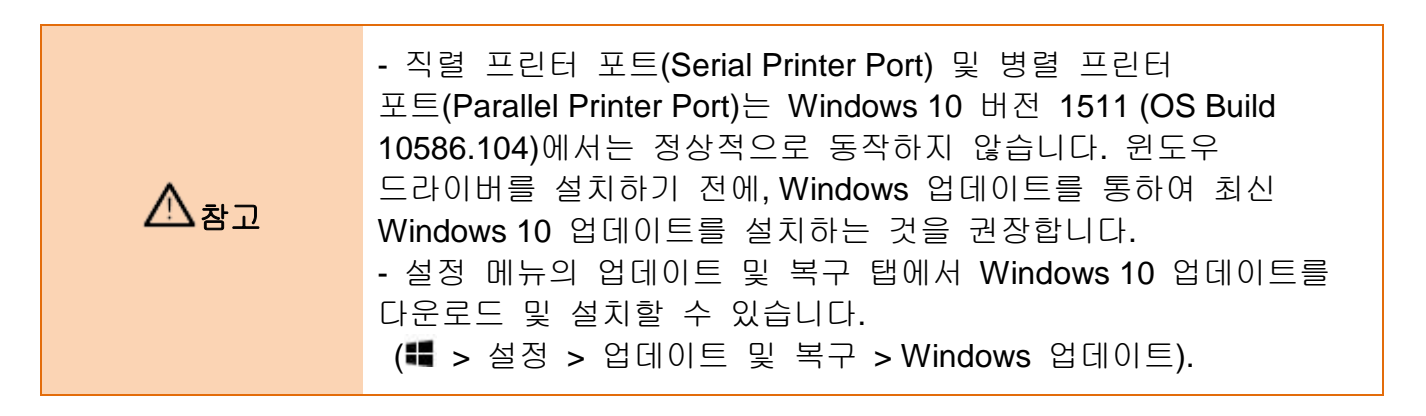

# <span id="page-4-1"></span>**2.** 지원 프린터

아래 프린터 모델의 윈도우즈 드라이버에 대해 기술합니다.

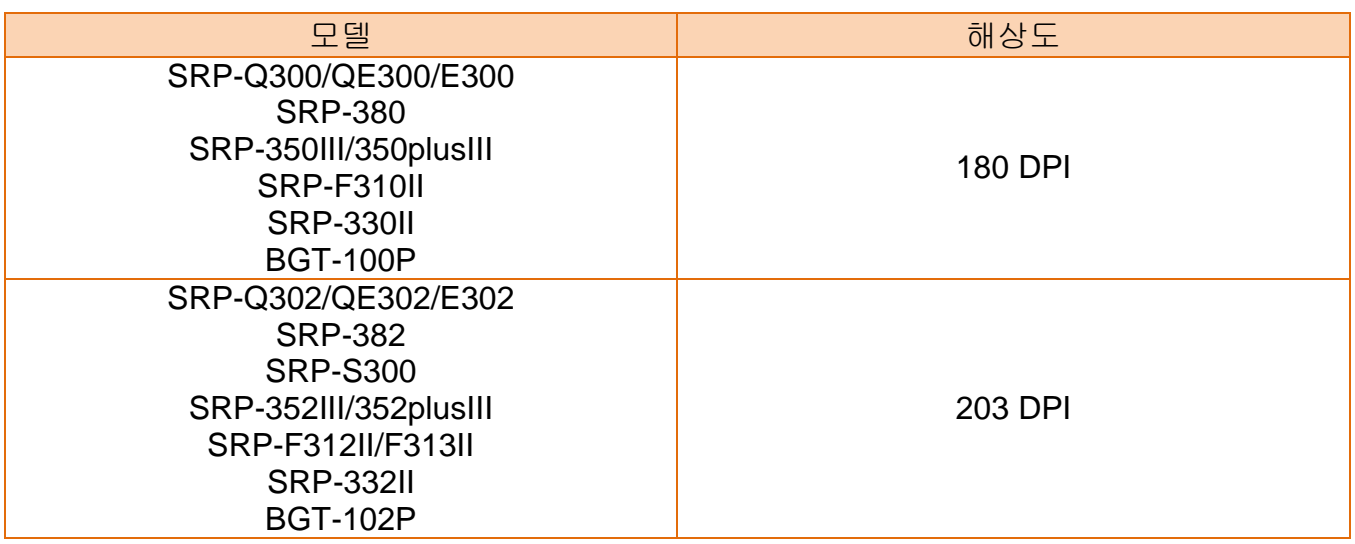

# <span id="page-5-0"></span>**3.** 윈도우즈 드라이버 준비

윈도우즈 드라이버는 CD에 있으며, 최신버전은 당사 홈페이지에서 다운로드 받을 수 있습니다. **[\(www.bixolon.co.kr\)](http://www.bixolon.co.kr/)**

# <span id="page-5-1"></span>**4.** 윈도우즈 드라이버 설치

### <span id="page-5-2"></span>4-**1 Windows XP / Server 2003**에서 설치

- 1) 설치파일(Software\_[모델 명]\_Windows\_Driver\_Vx.x.x.exe)을 더블 클릭 하십시오.
- 2) 스크린에 보이는 지시사항에 따라서 설치를 계속 진행하십시오.

<span id="page-5-3"></span>**4-2 Windows Vista / Server 2008 / 7 / 8 / Server 2012 / 10**에서 설치

1) 설치파일(Software [모델 명] Windows Driver Vx.x.x.exe)을 더블 클릭 하십시오.

 $\triangle$ 참고

설치파일을 실행하기 위해서는 관리자 권한 (Administrator Privilege)이 필요할 수도 있습니다.

2) 스크린에 보이는 지시사항에 따라서 설치를 계속 진행하십시오.

### <span id="page-5-4"></span>**4-3** 제거

- 1) 제어판에서 "프로그램 추가 및 제거" 또는 "프로그램 제거" 메뉴로 이동하십시오. \* XP 또는 Server 2003: 제어판 – 프로그램 추가 및 제거 \* Vista 또는 상위 OS: 제어판 – 프로그램 제거
- 2) "BIXOLON [모델 명] Windows Driver"를 선택하고 "제거" 버튼을 클릭하면 PC 에서 설치된 윈도우즈 드라이버를 쉽게 제거할 수 있습니다.

# <span id="page-6-0"></span>**5.** 윈도우즈 드라이버 설정

윈도우즈 드라이버 설치가 완료되면 다음 기능들을 설정할 수 있습니다.

# <span id="page-6-1"></span>**5**-**1** 레이아웃

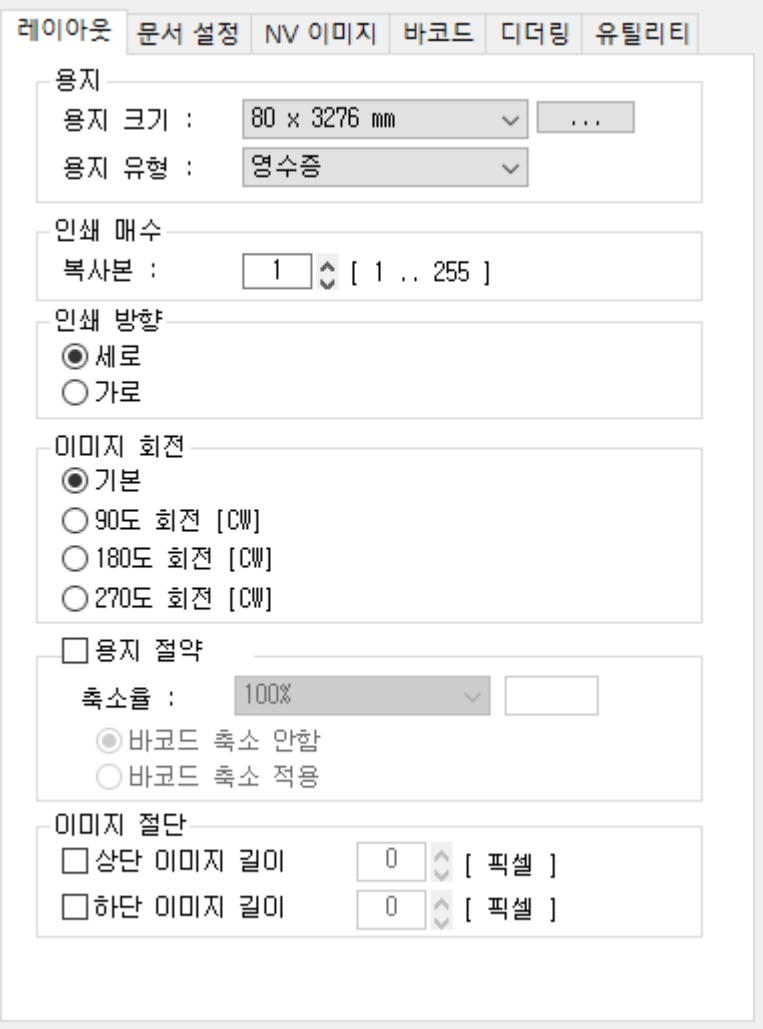

1) 프린터 속성 창을 열고 일반 탭에서 인쇄 기본 설정 버튼을 클릭하십시오.

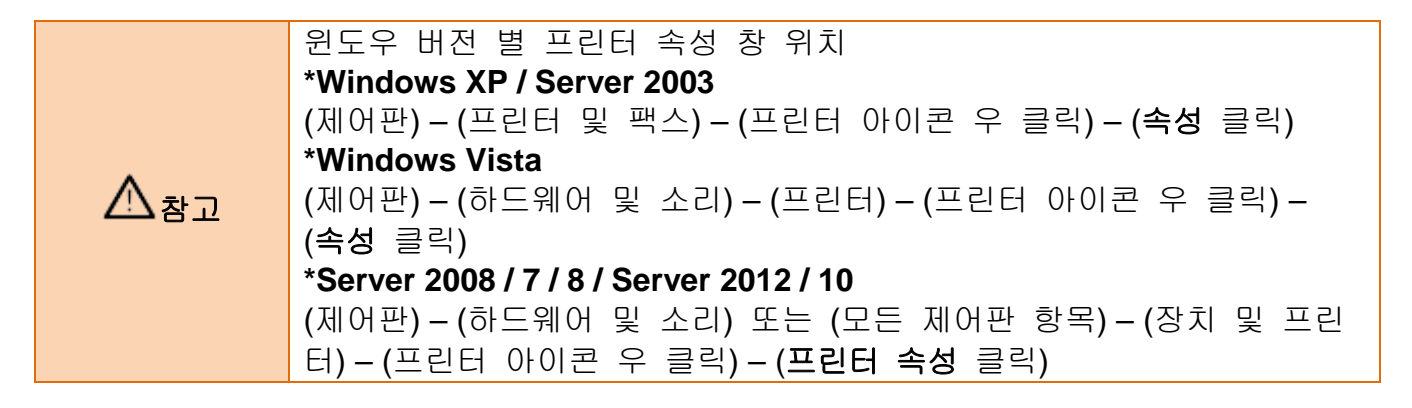

2) 레이아웃 탭을 클릭하십시오.

<span id="page-7-0"></span>5-1-1 용지 크기

용지 크기(Paper Size)는 기본 용지 크기인 **80 x 3276 mm**가 선택되어있습니다. 그리고 아 래와 같은 용지 크기가 선택 가능합니다.

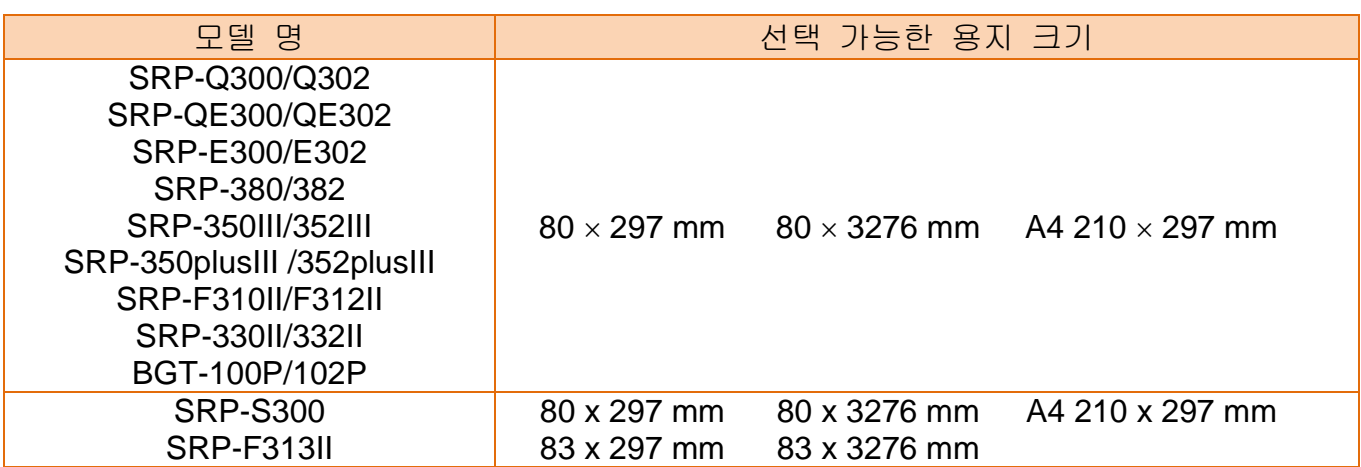

사용자 정의 용지 크기를 추가하거나 또는 변경하기 위해서 **"…"** 버튼을 클릭하십시오.

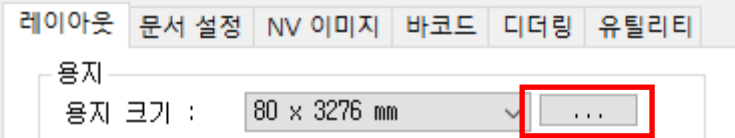

새로운 용지 이름과 너비와 길이를 설정한 후에, 저장 버튼을 클릭하십시오. 만약 지정한 용지 이름이 이미 존재한다면 너비와 길이 값을 갱신할 수 있습니다.

용지 너비 : 25.4 mm (최소) ~ 210.0 mm (최대)

용지 길이 : 25.4 mm (최소) ~ 3276.0 mm (최대)

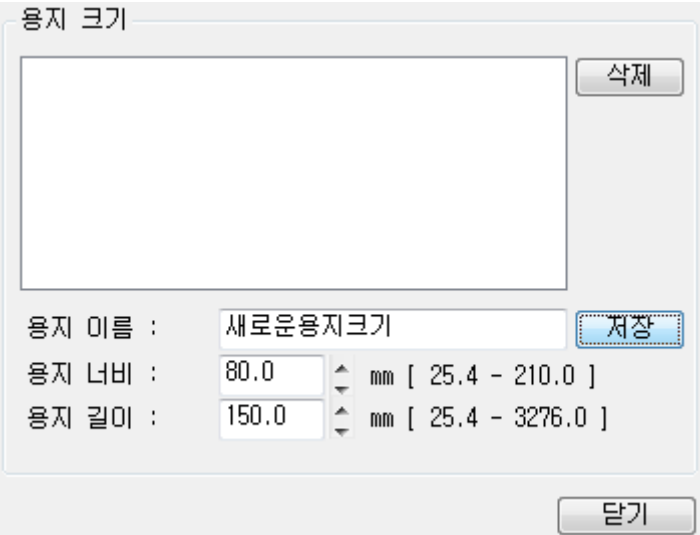

추가한 새로운 용지는 용지 크기 콤보 박스에서 선택 가능합니다.

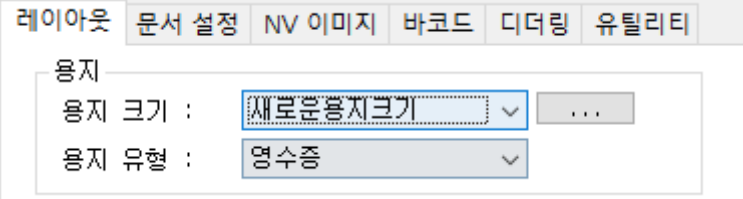

- 삭제 버튼 : 리스트에서 선택된 용지 사이즈 삭제합니다.
- 저장 버튼 : 새로운 용지 사이즈를 추가하거나 또는 리스트에서 선택된 . ^"ㅜㄷ ㅡㅡ<br>· 용지 사이즈 정보를 갱신합니다.

#### <span id="page-8-0"></span>5-1-2 용지 유형

용지유형 (Paper Type)으로 영수증**(Receipt)** 또는 티켓**(Ticket)**를 선택할 수 있습니다.

영수증 : 인쇄 데이터에 따른 가변적인 용지 길이로 인쇄.

티켓 : 인쇄 데이터에 상관없이 고정된 용지 길이로 인쇄.

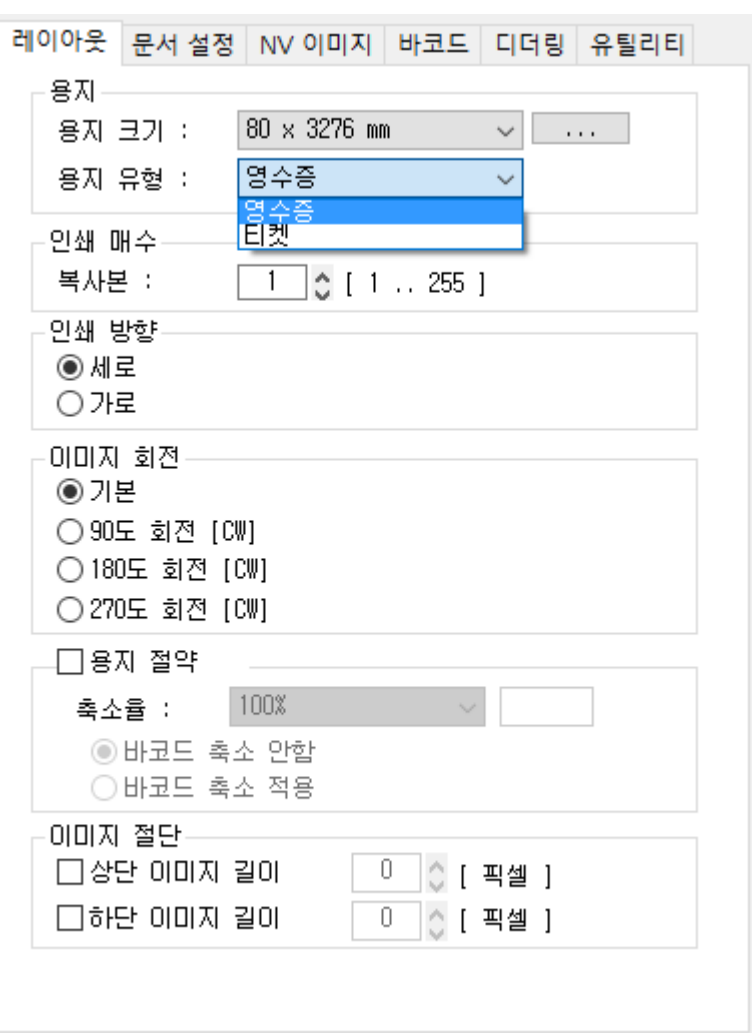

<span id="page-9-0"></span>5-1-3 복사본

복사본 인쇄는 기본값으로 "1"이 설정되어 있으며, 복사본을 여러 장을 인쇄하려면, "1"보다 큰 값을 설정 하십시오. "1"에서 "255"까지 설정 가능합니다.

#### <span id="page-9-1"></span>5-1-4 이미지 회전

이미지 회전은 이미지 데이터에 대해서만 유효하고, 바코드 글꼴과 프린터 글꼴(장치 글꼴)은 회전이 지원되지 않습니다.

#### <span id="page-9-2"></span>5-1-5 용지 절약

용지 절약 기능(Paper Reduction)은 인쇄 이미지 크기를 축소하여 인쇄 용지를 절약할 수 있게 도와줍니다. 이 기능이 활성화 되어있고 인쇄 작업 데이터에 프린터 글꼴(장치 글꼴)을 사용하여 생성된 문자 데이터가 존재한다면, 프린터 글꼴(장치 글꼴)을 작게 인쇄하기 위해서 윈도우 글꼴(True Type Font)로 변환 합니다. 바코드 크기 또한 "바코드 축소 적용 **(Enable reducing barcode)**"를 선택하여 축소될 수 있습니다.

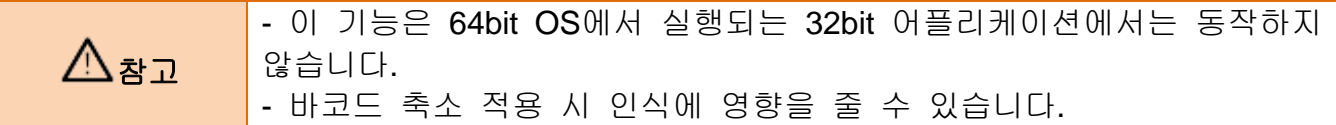

#### <span id="page-9-3"></span>5-1-6 이미지 절단

이미지 절단 기능(Crop Function)은 이미지 인쇄 영역의 상/하단을 지정된 크기만큼 잘라내는 기능이며, 상/하단 여백을 줄일 수 있도록 도와줍니다. 0부터 255까지 설정 가능합니다.

#### <span id="page-9-4"></span>5-1-7 인쇄 방향

세로(Portrait) 방향 또는 가로(Landscape) 방향으로 인쇄가 가능하며, 가로(Landscape) 방향으로 인쇄할 경우 바코드 글꼴 및 프린터 글꼴(장치 글꼴)을 사용할 수 없습니다. 기본 값은 세로 (Portrait) 방향으로 설정되어 있습니다.

세로: 세로 방향으로 인쇄. 가로: 가로 방향으로 인쇄.

# <span id="page-10-0"></span>**5-2** 문서 설정

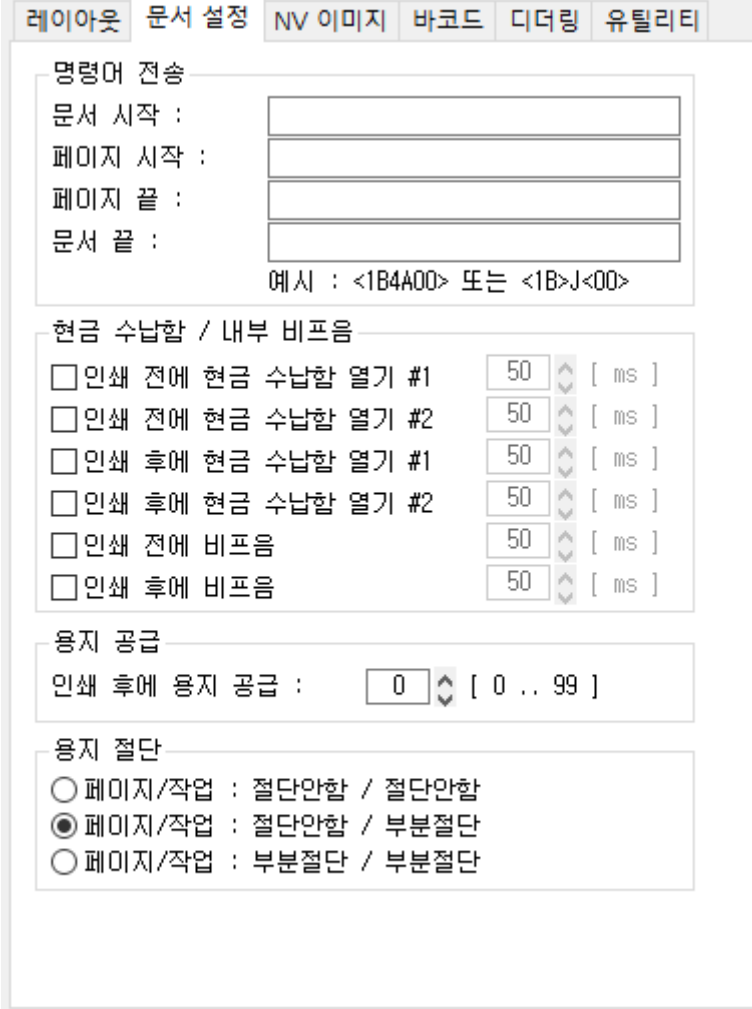

1) 프린터 속성 창을 열고 일반 탭에서 인쇄 기본 설정 버튼을 클릭하십시오.

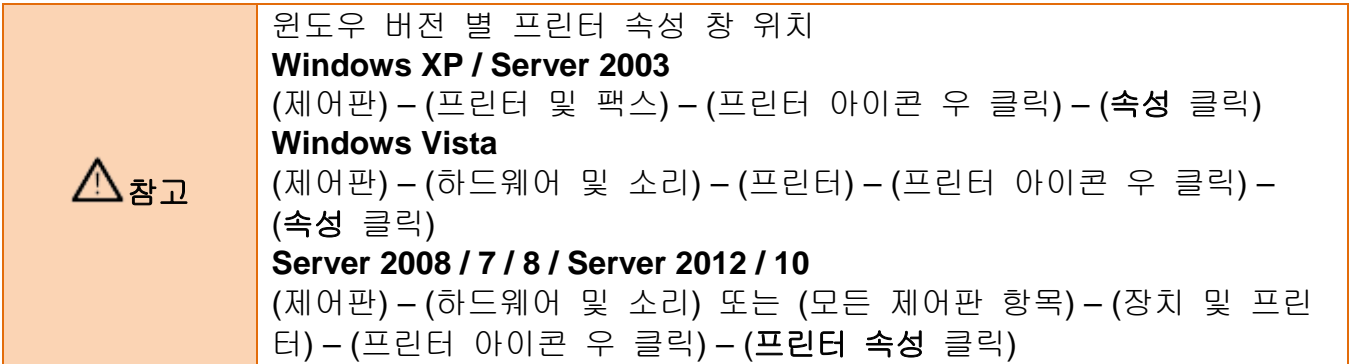

2) 문서 설정**(Document Settings)** 탭을 클릭하십시오.

#### <span id="page-11-0"></span>5-2-1 명령어 전송

윈도우즈 드라이버는 인쇄할 내용을 응용프로그램(Application)에서 받아서 프린터로 보내 는 역할을 합니다. 명령어 전송(Send Commands)기능은 프린터로 보낼 내용의 앞 또는 뒤 부분에 원하는 명령어를 추가하여 보낼 수 있습니다.

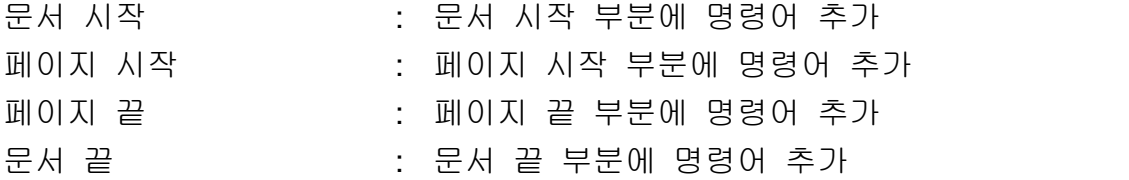

 $\triangle$ 참고 입력 가능한 16진수 명령어 정보에 대해서 상세히 알고자 한다면, 커맨드 매뉴얼을 참조 하십시오.

#### <span id="page-11-1"></span>5-2-2 현금 수납함 / 내부 비프음

인쇄를 시작하기 전에, 현금 수납함을 열고자 한다면, "인쇄 전에 현금 수납함 열기 #1" 또는 "인쇄 전에 현금 수납함 열기 #2" 버튼을 클릭 하십시오.

인쇄가 끝난 후에, 현금 수납함을 열고자 한다면, "인쇄 후에 현금 수납함 열기 #1" 또는 "인쇄 후에 현금 수납함 열기 #2" 버튼을 클릭 하십시오.

인쇄 시작 전 또는 시작 후에, 내부 비프음을 발생하기 원한다면, "인쇄 전에 비프음" 또는 "인쇄 후에 비프음" 버튼을 클릭 하십시오.

#### $\triangle$ 참고 내부 비프 음(Internal Beep)을 지원하는 모델 SRP-Q300/Q302, SRP-QE300/QE302, SRP-380/382, SRP-S300, SRP-350III/352III, SRP-350plusIII/352plusIII, SRP-F310II/F312II/F313II, SRP-330II/332II, BGT-100P/102P

#### <span id="page-11-2"></span>5-2-3 공백라인 공급

인쇄가 끝난 후에, 공백 라인을 추가하고자 한다면, 0에서 99까지의 숫자를 입력 하십시오.

#### <span id="page-11-3"></span>5-2-4 용지 절단

매 페이지 끝 또는 매 문서(작업) 끝에서 용지가 절단될 수 있습니다. 선택할 수 있는 옵션은 다음과 같습니다.

페이지**/**작업**:** 절단안함 **/** 절단안함 : 인쇄 후, 용지가 절단되지 않습니다. 페이지**/**작업**:** 절단안함 **/** 부분절단 : 매 문서 끝마다 용지가 절단됩니다. 페이지**/**작업**:** 부분절단 **/** 부분절단 : 매 페이지 끝마다 용지가 절단됩니다..

# <span id="page-12-0"></span>**5-3 NV** 이미지

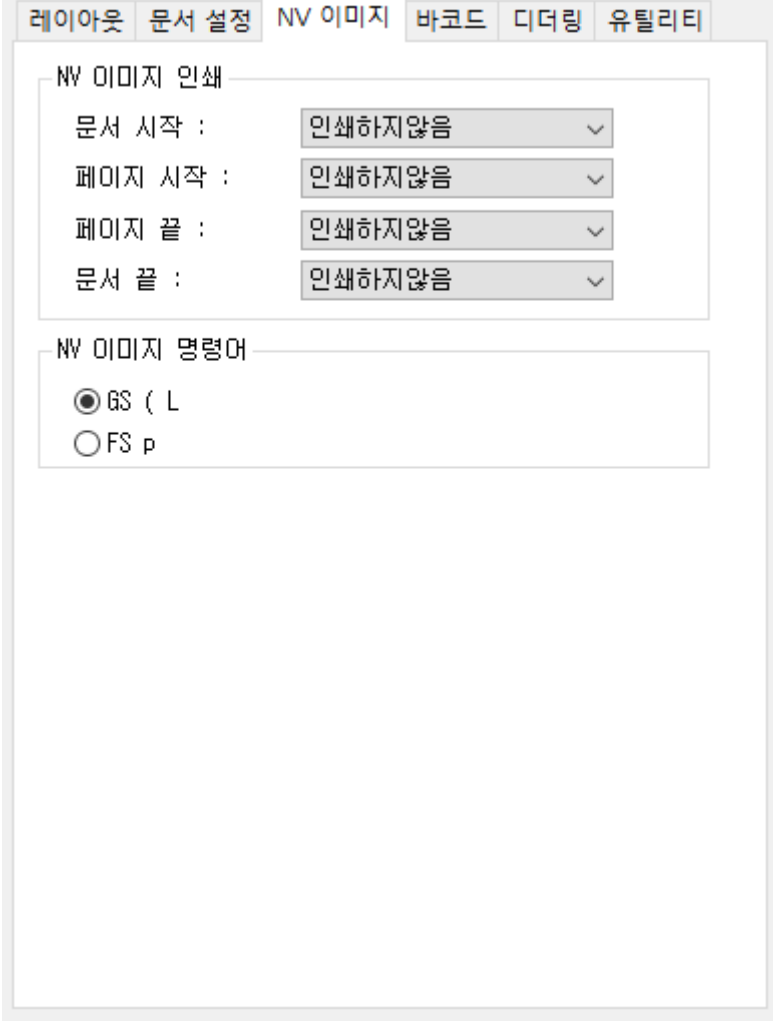

1) 프린터 속성 창을 열고 일반 탭에서 인쇄 기본 설정 버튼을 클릭하십시오.

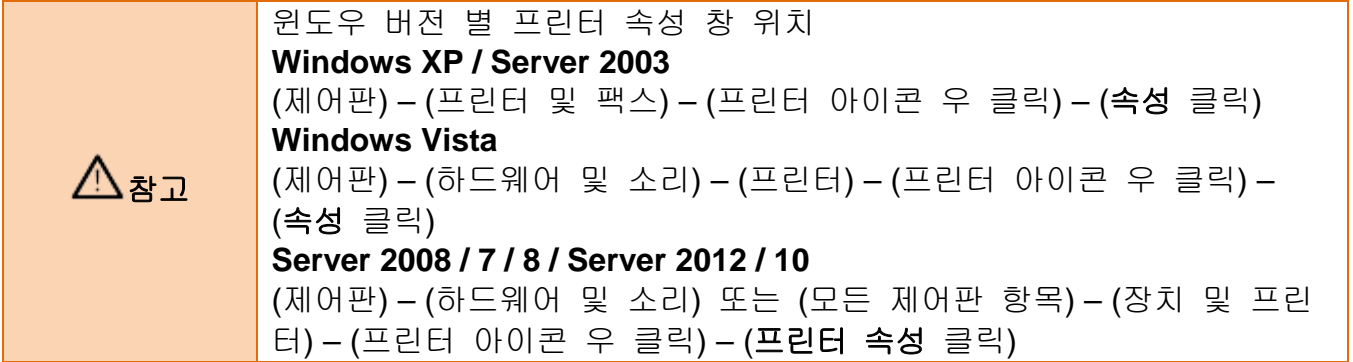

2) **NV** 이미지 탭을 클릭하십시오.

프린터에 저장된 NV 이미지의 인쇄 위치를 설정할 수 있으며, 문서 또는 페이지의 상단과 하단에서 NV 이미지를 인쇄할 수 있습니다.

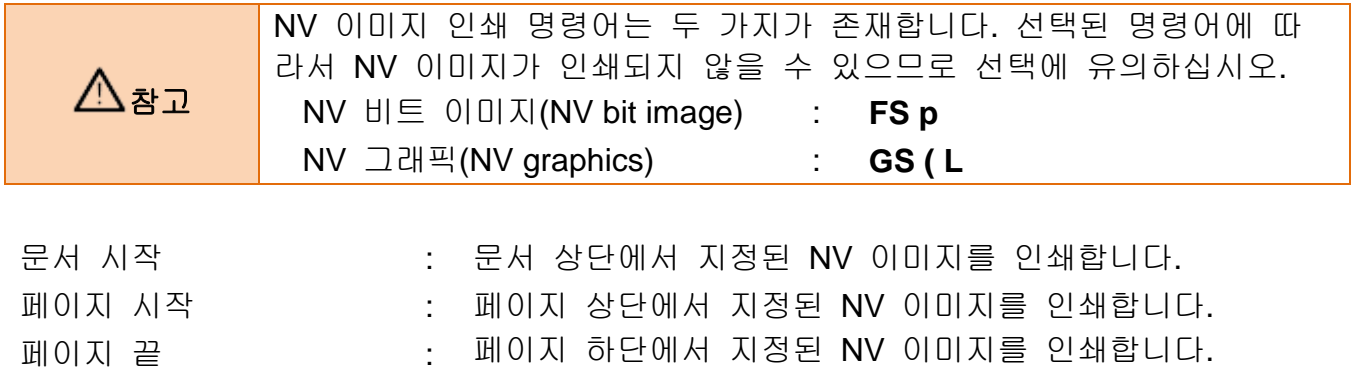

문서 끝 : 문서 하단에서 지정된 NV 이미지를 인쇄합니다.

# <span id="page-14-0"></span>**5-4** 바코드

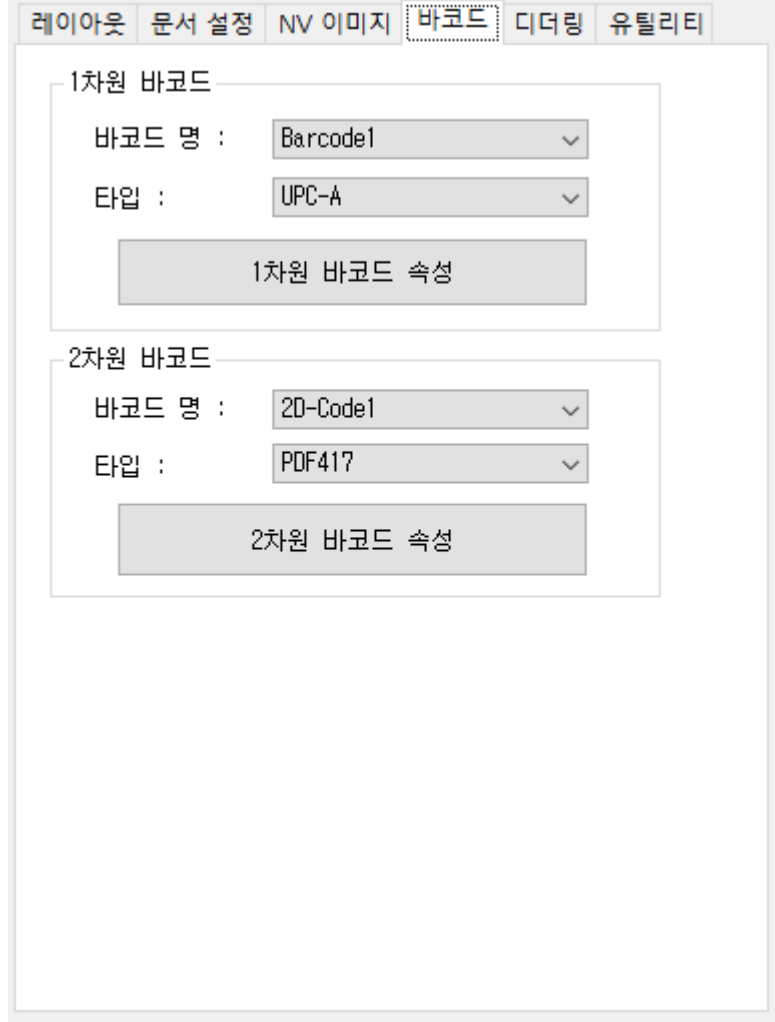

1) 프린터 속성 창을 열고 일반 탭에서 인쇄 기본 설정 버튼을 클릭하십시오.

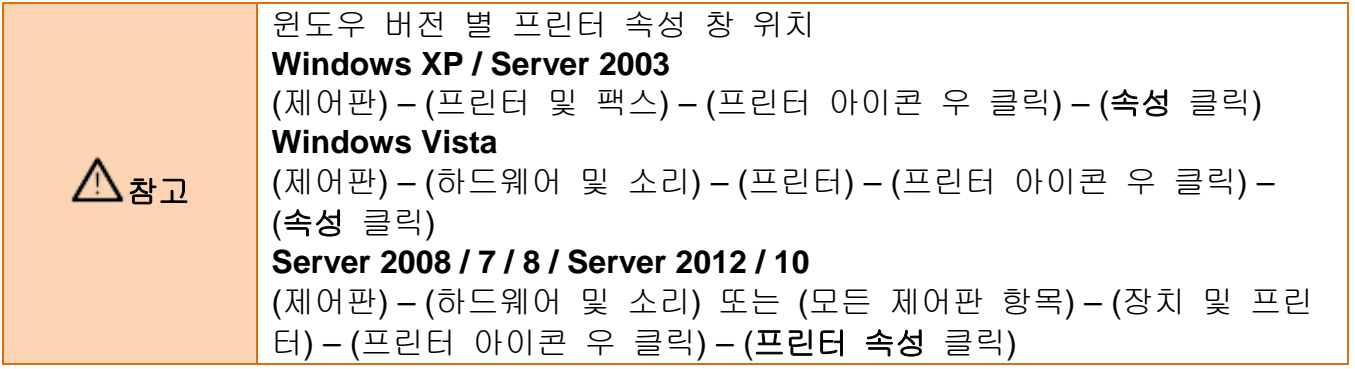

2) 바코드**(Barcode)** 탭을 클릭하십시오.

### <span id="page-15-0"></span>5-4-1 1차원 바코드

윈도우즈 드라이버는 아래의 테이블과 같이 1차원 바코드를 지원하며, 아래의 글꼴 이름을 사용하여 인쇄 가능합니다.

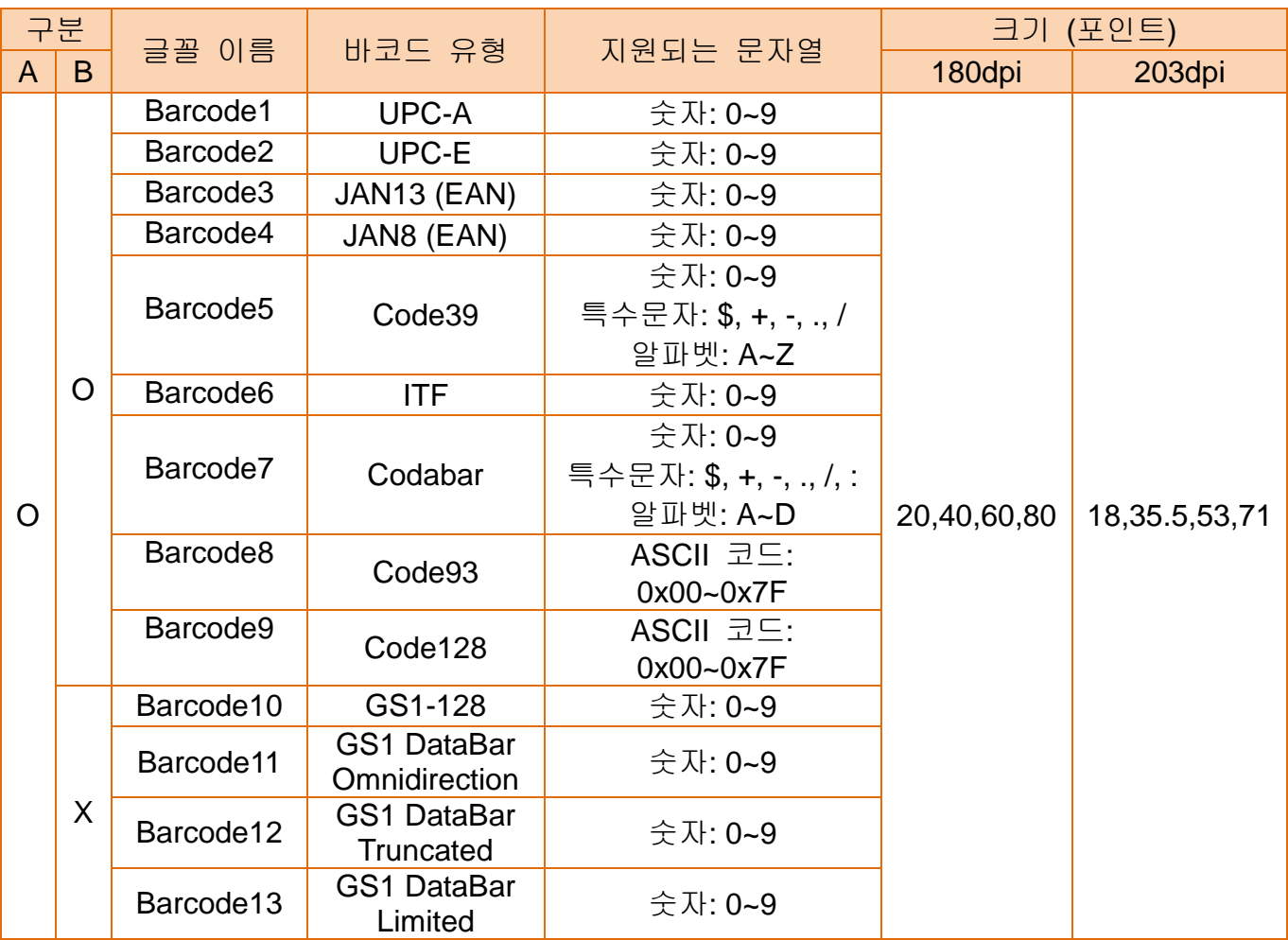

\* O: 지원, X: 미 지원

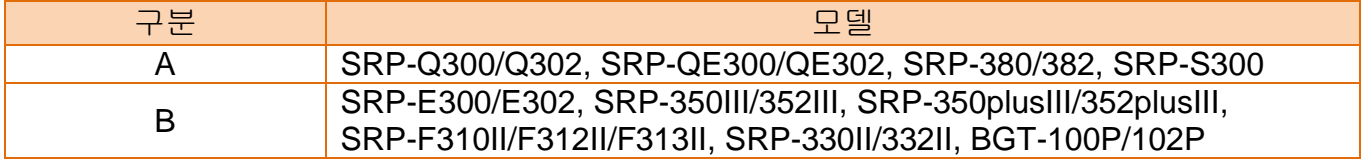

만약 1차원 바코드 기본 속성값을 변경하고자 한다면, 바코드 글꼴 이름 (Font Name)과 바코드 유형 (Type)을 선택하고, 1차원 바코드 속성(Properties) 버튼을 클릭하십시오. 그리 고 1차원 바코드의 속성 값을 변경한 후에 확인(OK) 버튼을 클릭하십시오.

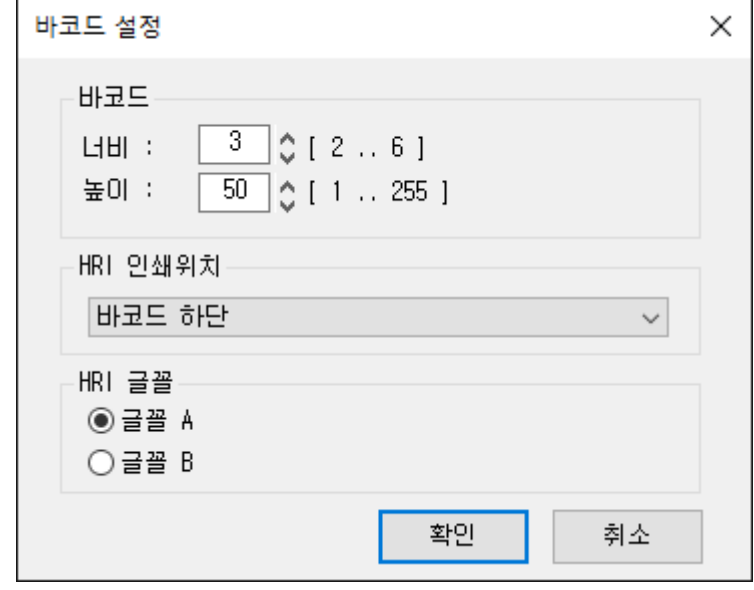

### <span id="page-17-0"></span>5-4-2 2차원 바코드

윈도우즈 드라이버는 아래의 테이블과 같이 2차원 바코드를 지원하며, 아래의 글꼴 이름을 사용하여 인쇄 가능합니다.

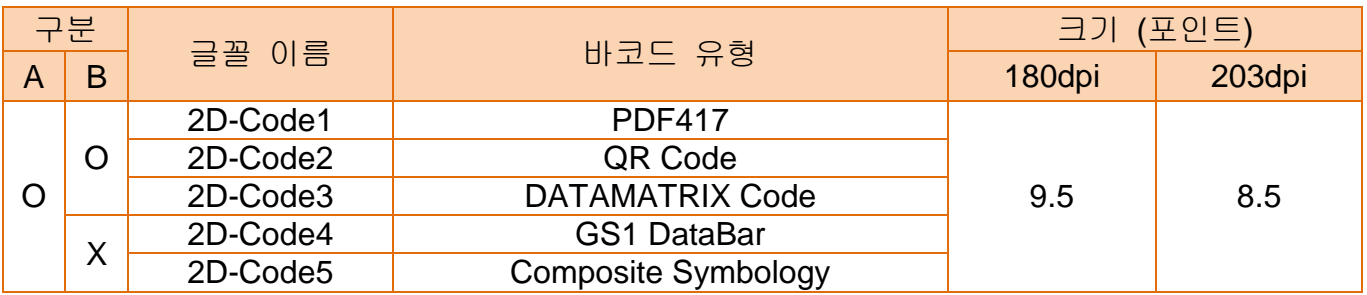

\* O: 지원, X: 미 지원

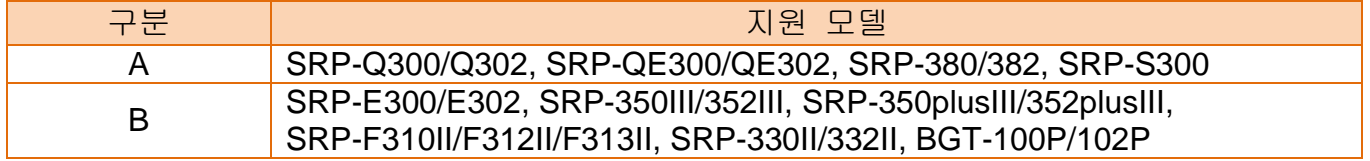

만약 2차원 바코드 기본 속성값을 변경하고자 한다면, 바코드 글꼴 이름 (Font Name)과 바코드 유형 (Type)을 선택하고, 2차원 바코드 속성(Properties) 버튼을 클릭하십시오. 2차 원 바코드의 속성 값들을 변경한 후에 확인(OK) 버튼을 클릭하십시오.

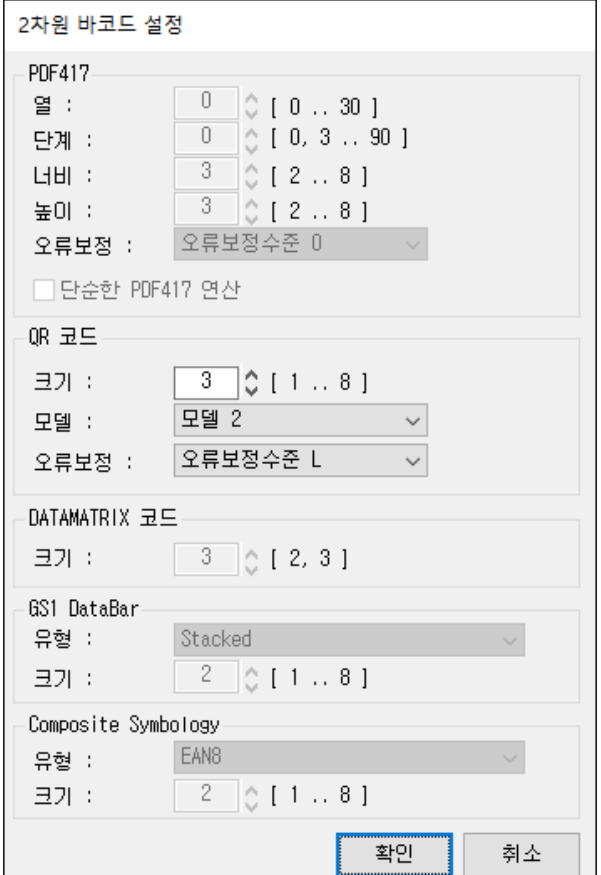

# <span id="page-18-0"></span>**5-5** 디더링

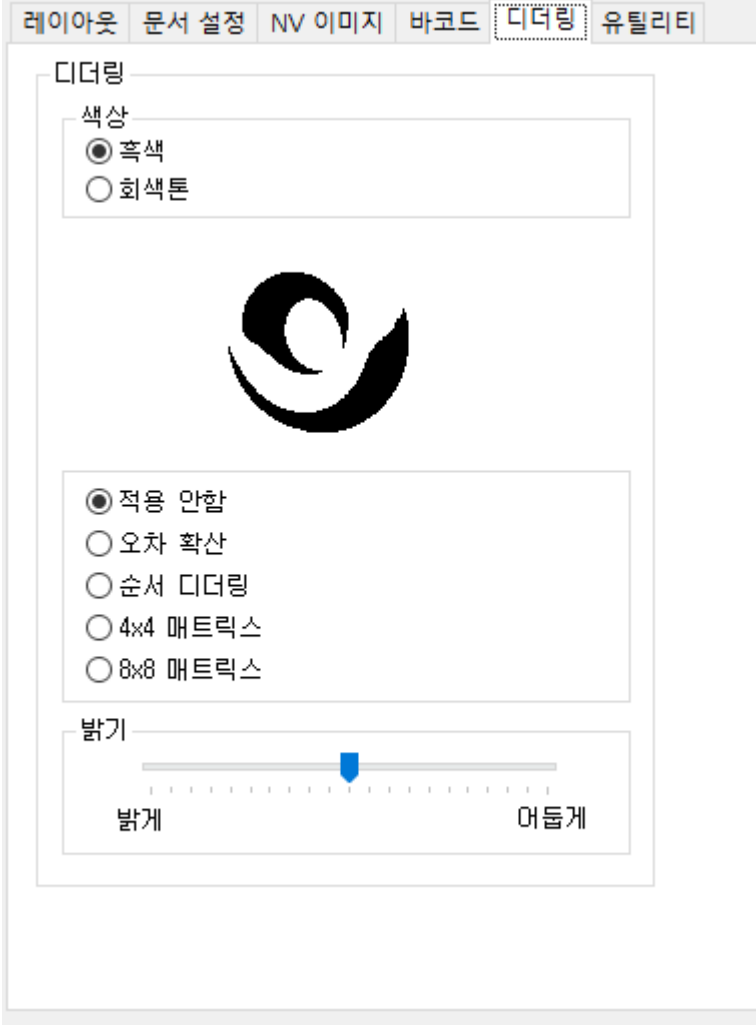

1) 프린터 속성 창을 열고 일반 탭에서 인쇄 기본 설정 버튼을 클릭하십시오.

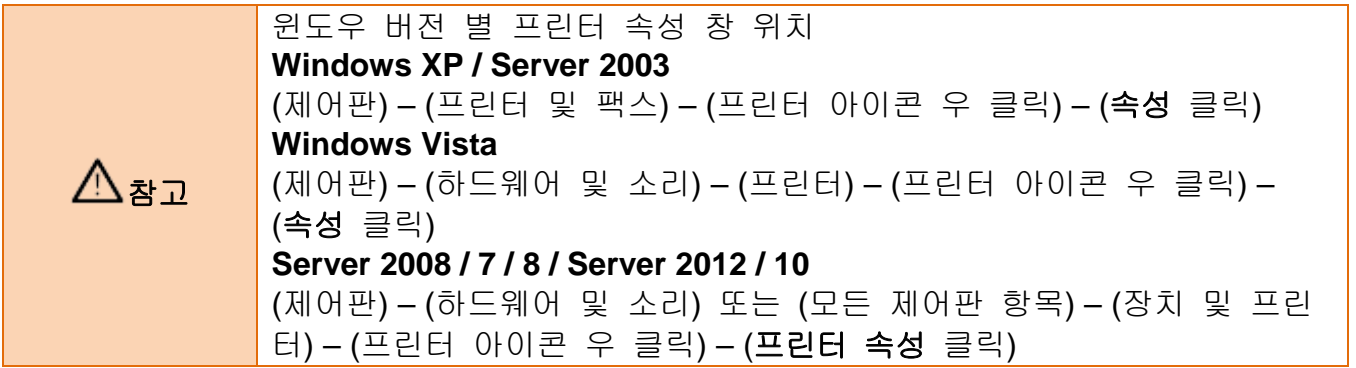

2) 디더링**(Dithering)** 탭을 클릭하십시오.

감열식 영수 프린터는 제한된 색(검정색, 흰색)으로 인쇄하는 장치(Device)이며, 조금 더 선명하거나 부드럽게 인쇄하기 위해서 디더링(Dithering) 이라고 불리는 그래픽 처리 기술과 회색톤(Greyscale) 인쇄기능, 그리고 밝기(Brightness) 레벨을 조정하여 인쇄할 수 있습니다. 단색(Monochrome)이 선택되었을 때 선택 가능한 디더링(Dithering) 알고리즘(Algorithm)은 다음과 같습니다.

적용안함(None) 4x4 매트릭스(4x4 Matrix) 오차확산(Error Diffusion) 8x8 매트릭스(8x8 Matrix) 순서 디더링(Ordered Dither)

 $\triangle$ 참고 회색톤(Greyscale)이 선택되었을 경우에는 프린터로 전송되는 대용량 데이터 때문에 인쇄속도가 느려질 수 있습니다.

# <span id="page-20-0"></span>**5-6** 유틸리티

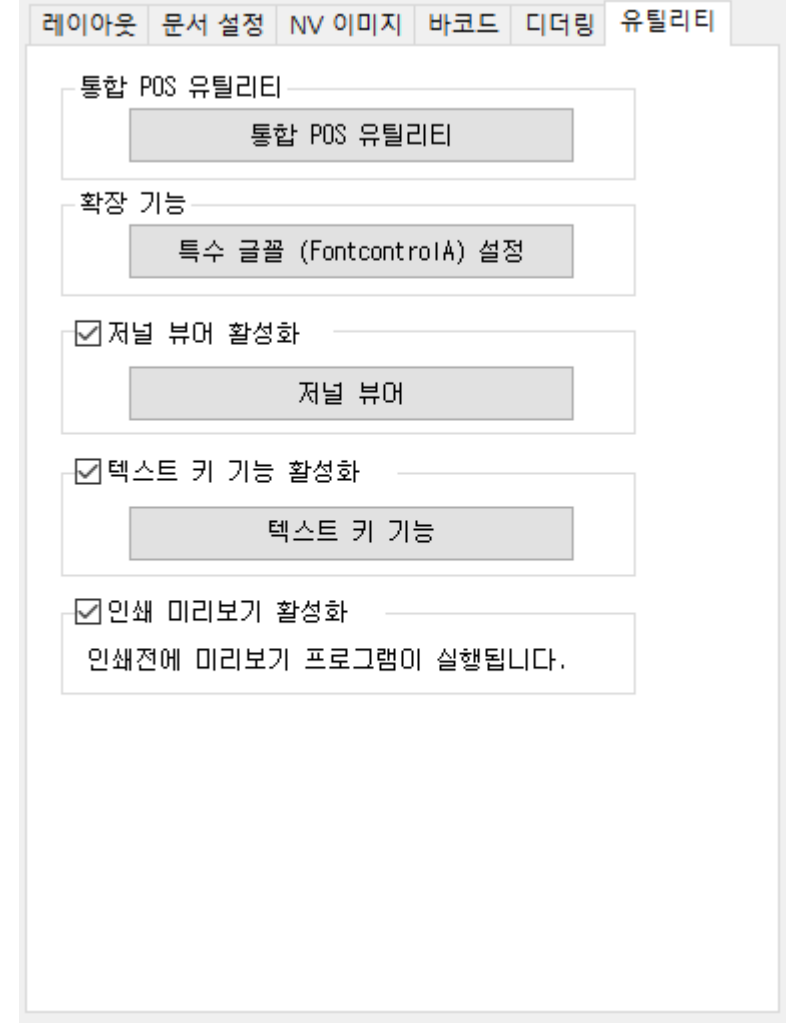

1) 프린터 속성 창을 열고 일반 탭에서 인쇄 기본 설정 버튼을 클릭하십시오.

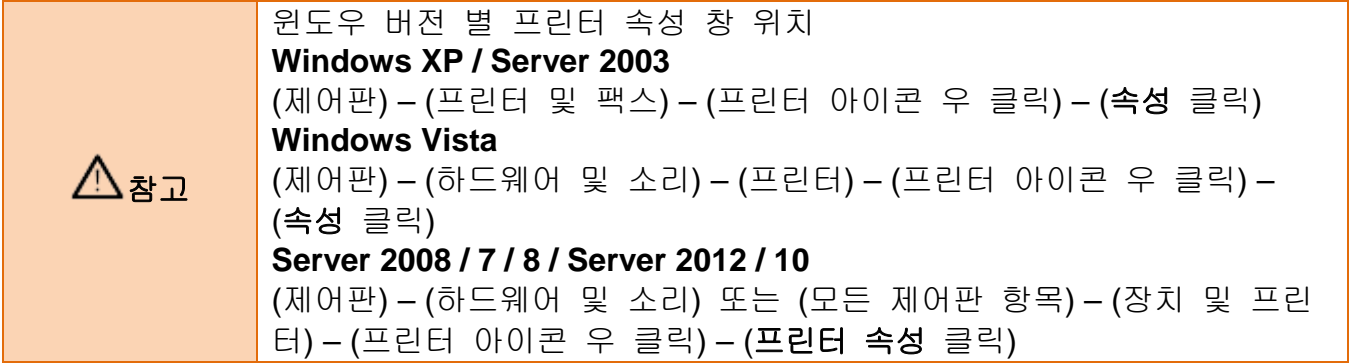

2) 유틸리티**(Utility)** 탭을 클릭하십시오.

### <span id="page-21-0"></span>5-6-1 통합 POS 유틸리티

CD에 포함된 통합 **POS** 유틸리티 (Unified POS Utility) 매뉴얼을 참조 하시기 바랍니다.

### <span id="page-21-1"></span>5-6-2 특수 글꼴 설정 유틸리티

**FontControlA** 글꼴의 목적은 문자를 인쇄하는 목적이 아니라, 특정 ASCII 코드 값에 명령어를 할당하여 프린터로 전송하는 데에 사용됩니다. 할당 가능한 ASCII 코드 값의 범위는 0x20 에서 0x7F이며, 이 유틸리티를 사용하면 쉽게 명령어를 할당할 수 있습니다.

1) 특수 글꼴 설정**(Special font Edit)** 버튼을 클릭하십시오.

- 2) ASCII 코드를 선택하고, 인쇄 명령어를 입력하십시오. 입력 값은 16진수 형태로 표현 되어야 합니다.
- 3) **Apply** 버튼을 클릭한 다음에 **OK** 버튼을 클릭하십시오.

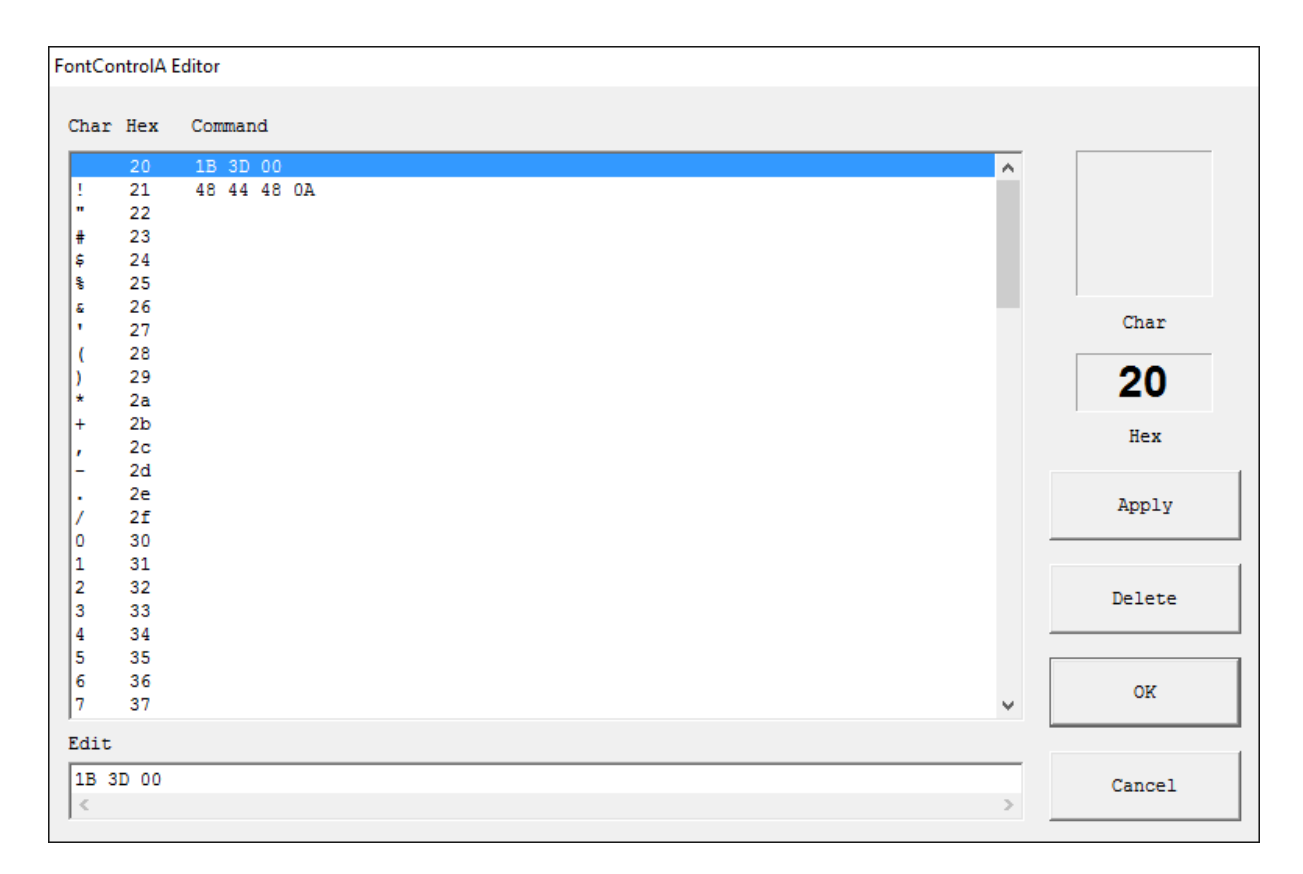

#### <span id="page-22-0"></span>5-6-3 저널 뷰어

저널 기능은 인쇄된 영수증 사본을 파일에 저장 및 인쇄를 지원하는 유틸리티 입니다. 특 정 기간별로 저장된 사본을 검색하여, 미리 보기 및 인쇄를 할 수 있습니다.

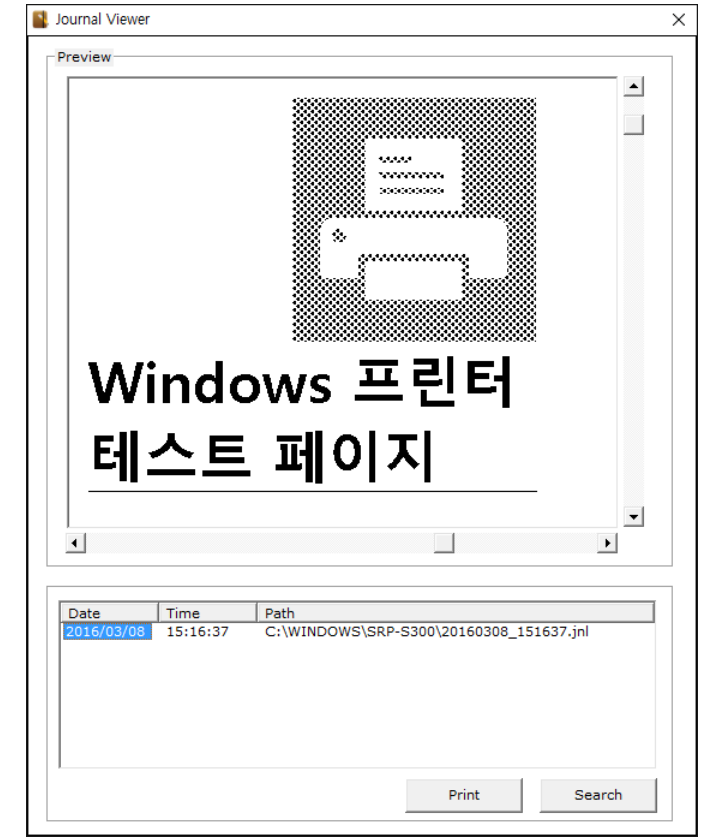

1) 저널 뷰어 활성화 체크 박스를 클릭 후, 저널 뷰어 버튼을 클릭하여 실행하십시오.

- 2) 검색 조건을 설정하기 위해서 **Search** 버튼을 클릭하고 나서, **Start Date**과 **End Date**를 입력하십시오.
- 3) 지정한 특정 기간에 생성된 파일을 찾기 위해서 **OK** 버튼을 클릭하십시오.

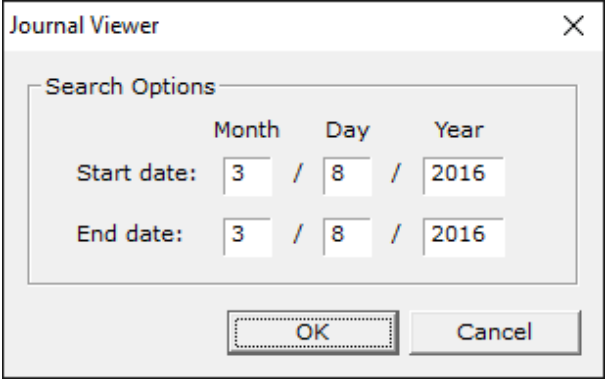

4) 리스트에서 인쇄할 파일을 선택하고, **Print** 버튼을 클릭하면 데이터가 프린터로 전송됩니다.

<span id="page-23-0"></span>5-6-4 텍스트 키 기능

텍스트 키 기능(Text-Key Function)은 특정 텍스트를 지정된 다른 텍스트 또는 그래픽 이미지로 대체하여 인쇄하거나, 영수증 하단에 특정 그래픽 이미지를 추가하여 인쇄하는 기능을 지원하는 유틸리티입니다. 이 기능은 프린터 글꼴(장치 글꼴) 사용시에만 사용 가능하며, 윈도우 글꼴(True Type Font)을 사용하거나 텍스트 키에 대한 데이터가 인쇄 작업(Print-Job)에 존재하지 않는다면 동작하지 않습니다.

▶ 텍스트 키를 다른 텍스트로 변환하는 방법

1) 텍스트 키 기능 활성화 체크 박스를 클릭 후, 텍스트 키 기능 버튼을 클릭합니다.

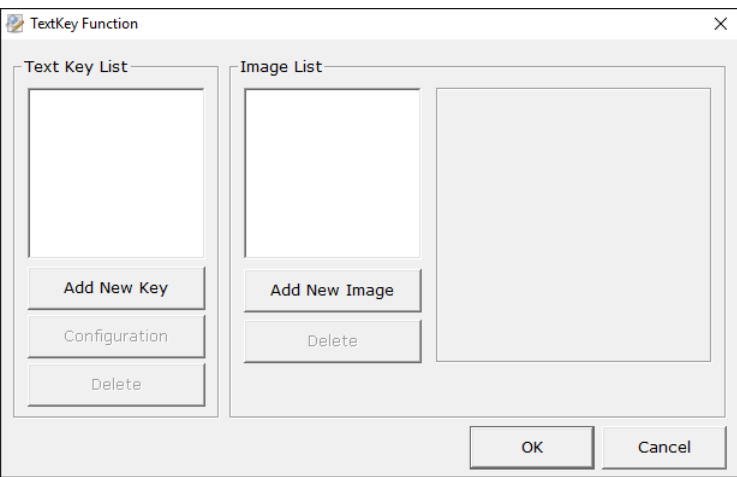

2) **Add New Key** 버튼을 클릭하여 새로운 텍스트 키를 입력하고 **OK** 버튼을 클릭합니다.

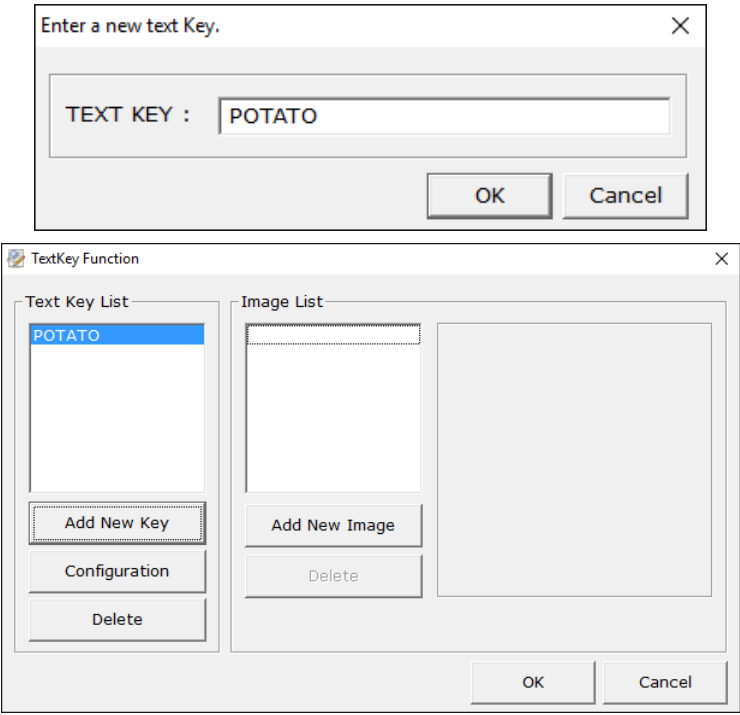

3) 텍스트 키가 선택되면, **Configuration** 버튼이 활성화 됩니다.

4) 텍스트 키를 입력하기 위해서 **Configuration** 버튼을 클릭합니다. 선택된 텍스트 키는 텍스트 박스에 입력된 텍스트로 변환하는데 사용됩니다. 예를 들면 아래 그림과 같이 **APPLE**를 입력하면 **POTATO**가 **APPLE**로 변환되어 인쇄될 수 있습니다.

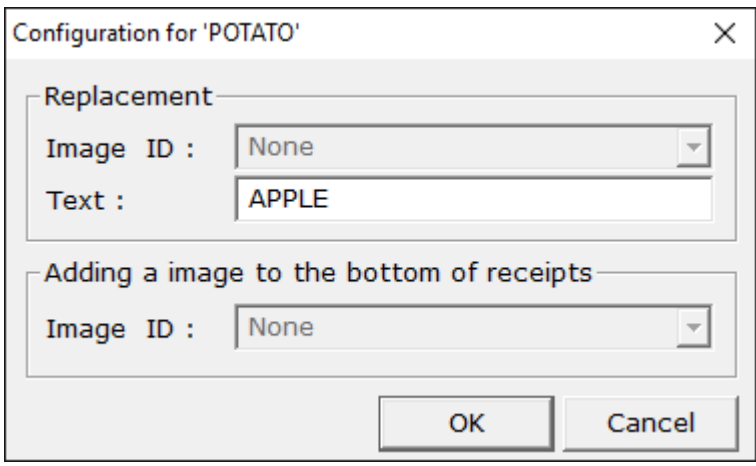

- ▶ 텍스트 키를 그래픽 이미지로 변환하여 인쇄하거나 영수증 하단에 그래픽 이미지를 추가하여 인쇄하는 방법.
- 1) 선택된 텍스트 키를 그래픽 이미지로 변환하여 인쇄하고자 하거나, 영수증 하단에 그래픽 이미지를 인쇄하고자 한다면, 먼저 그래픽 이미지를 추가하여야 합니다.
- 2) 이미지 리스트에 추가할 그래픽 이미지를 찾기 위해서 **Add New Image** 버튼을 클릭합니다.

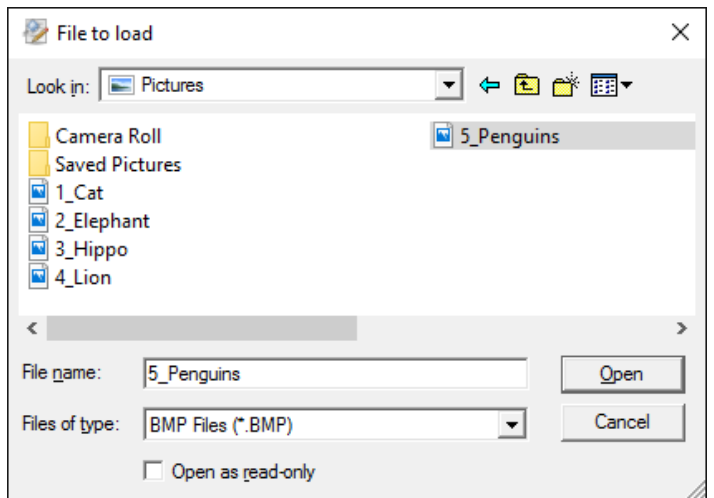

3) 이미지 리스트에 추가될 고유한 이름을 입력하고, 그리고 밝기 조절과 디더링 유형을 선택한 후에 **OK** 버튼을 클릭합니다. 2번 절차와 3번 절차를 반복하여 원하는 만큼 이미지를 추가합니다.

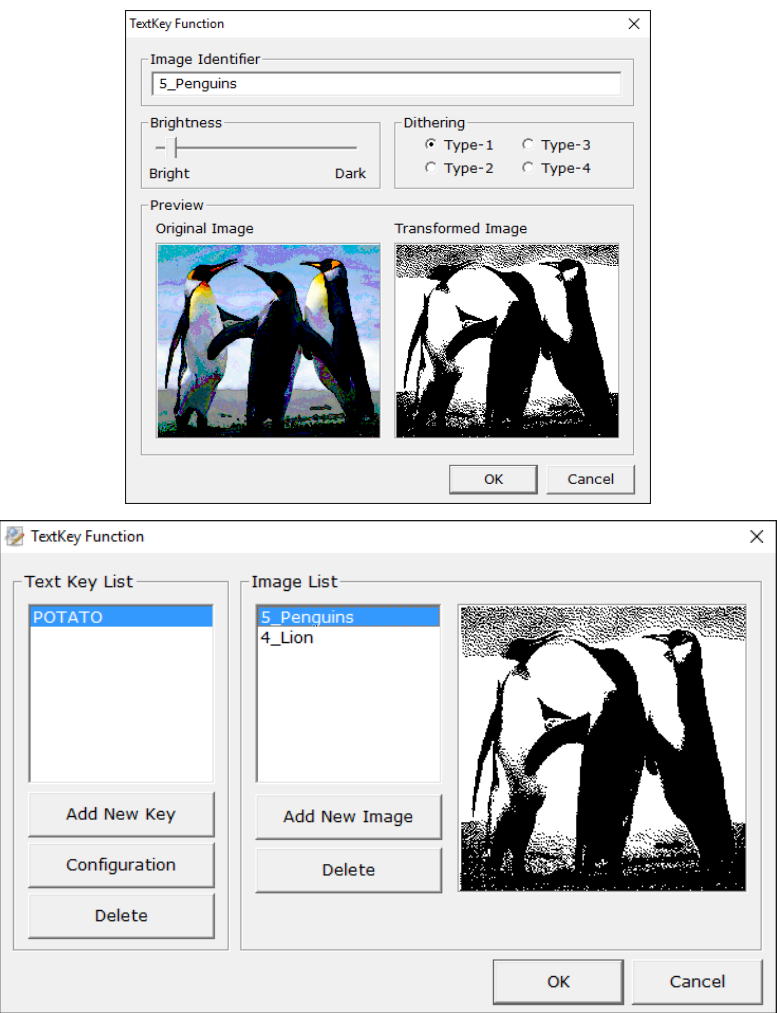

4) 텍스트 키 리스트에서 텍스트 키 하나를 선택하고, **Configuration** 버튼을 클릭합니다.

5) 선택한 텍스트 키를 그래픽 이미지로 변환하여 인쇄하기 위해서는, **Replacement** 아래에 있는 콤보 박스에서 유효한 식별자 하나를 선택하십시오.

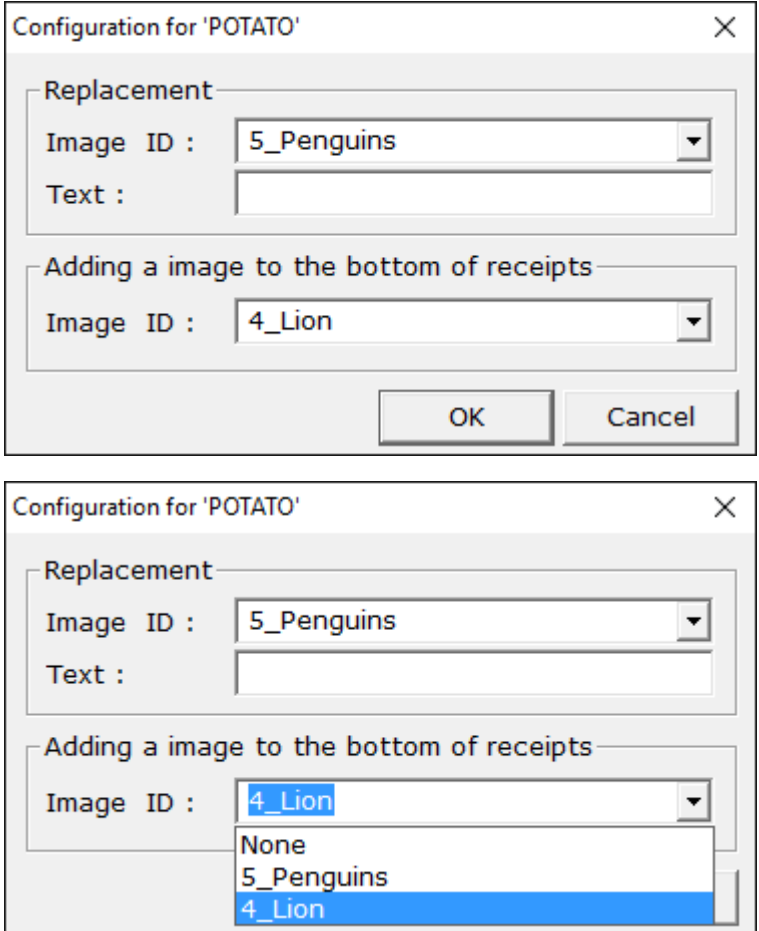

6) 영수증 하단에 그래픽 이미지를 인쇄하기 위해서는 **Adding a image to the bottom of receipts** 아래에 있는 콤보 박스에서 유효한 식별자 하나를 선택하십시오. 선택된 텍스트 키에 대한 데이터가 인쇄 작업에서 발견되었을 경우에만 그래픽 이미지가 인쇄가 됩니다.

<span id="page-27-0"></span>5-6-5 인쇄 미리 보기

인쇄 미리보기 활성화**(Enable Print Preview)** 기능이 활성화 된 상태인 경우, 인쇄 작업의 미리 보기 기능을 가진 응용 프로그램이 실행 됩니다. 이때에는 윈도우즈 드라이버는 인쇄 작업 데이터를 프린터로 바로 전송하지 않으며, 이 응용 프로그램을 통해서만 인쇄 작업 데이터가 전송될 수 있습니다.

 $\triangle$ 참고 이 응용 프로그램에 의해서 처리된 미리 보기 이미지는 실제 출력 결과 물과는 조금 다르게 보일 수도 있습니다.

1) 이 응용 프로그램을 윈도우즈 드라이버에서 실행할 수 있게 인쇄 미리보기 활성화 체크박스 버튼을 클릭하십시오.

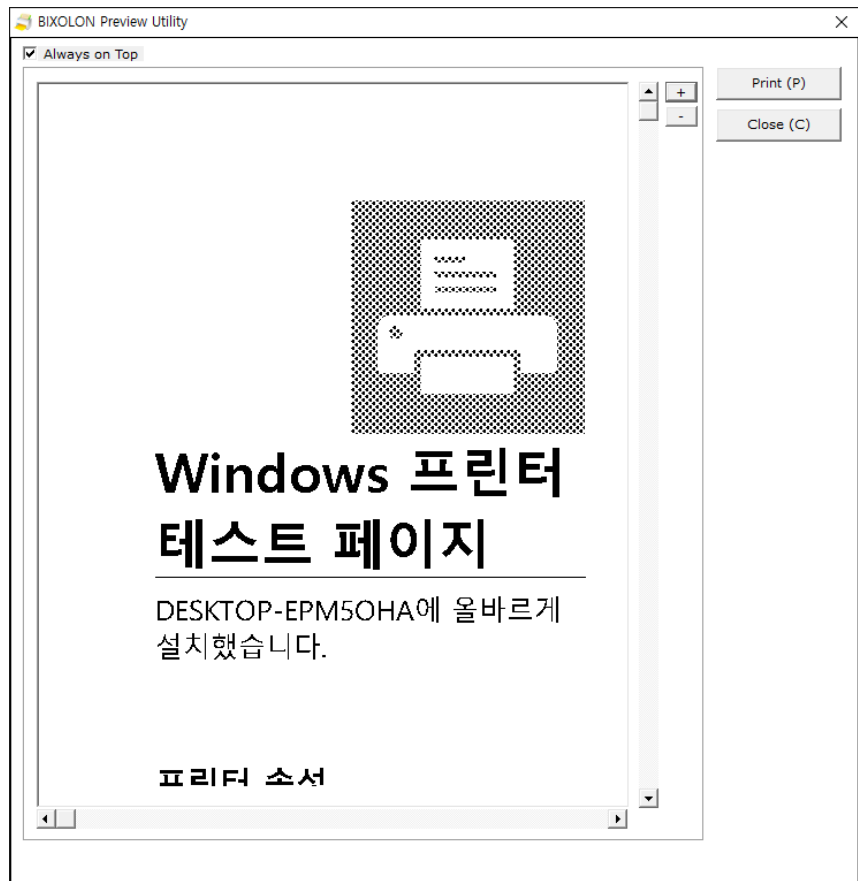

- 2) 윈도우즈 드라이버를 통하여 인쇄 작업 데이터가 생성이 되면, 응용 프로그램이 실행이 되어서 예상되는 출력 결과물을 화면에 그려줍니다.
- 3) **Print** 버튼을 클릭하여 인쇄하거나 또는 **Close** 버튼을 클릭하여 이 응용 프로그램을 종료하십시오.

### <span id="page-28-0"></span>**5-7** 양방향 통신

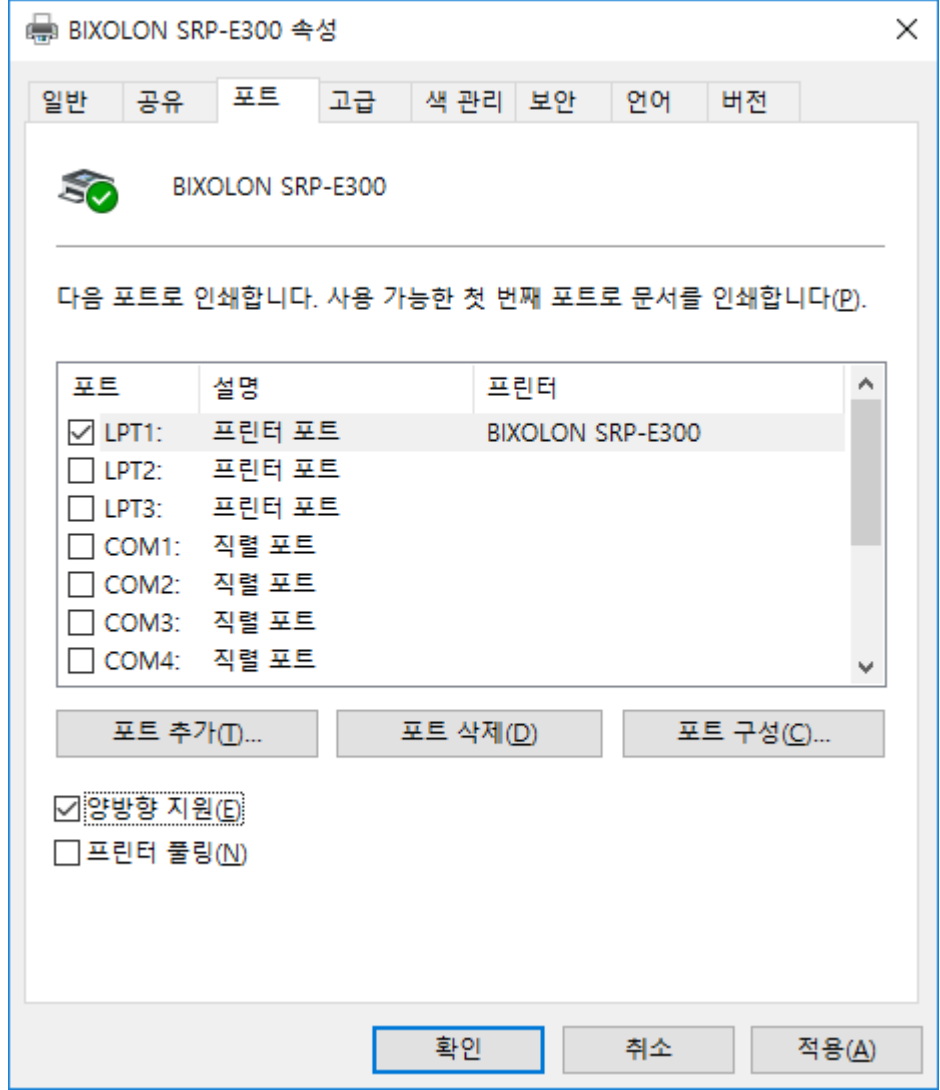

1) 프린터의 속성 창을 여십시오.

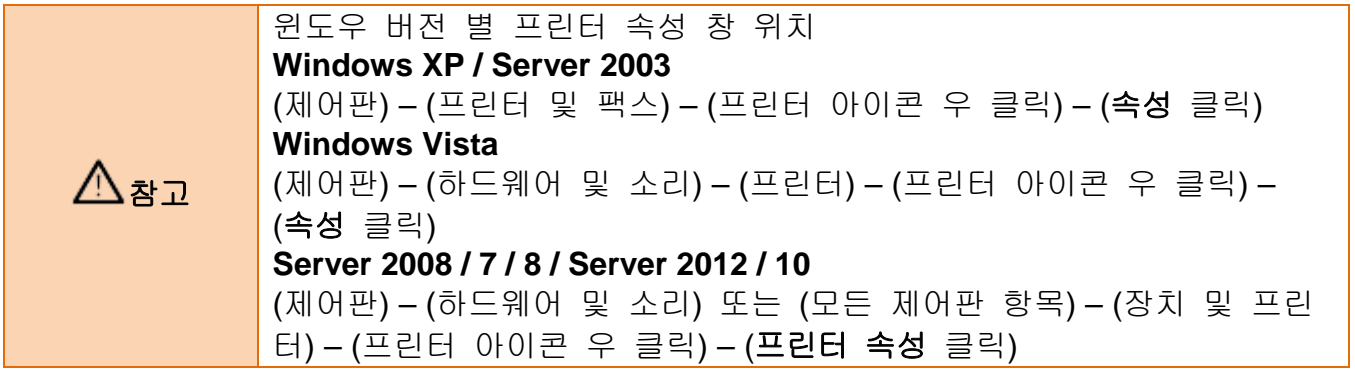

2) 포트 탭을 클릭하십시오.

프린터의 커버 열림/닫힘, 용지 있음/없음 등, 프린터 상태 값을 알아내기 위해서는 "양방향 지원" 버튼이 체크되어 있어야 합니다. OS에서 제공하는 표준적인 방법으로 알 수 있는 프린터 상태 값 보다 더 많은 정보를 알고자 한다면, 샘플 프로그램을 참조하십시오.

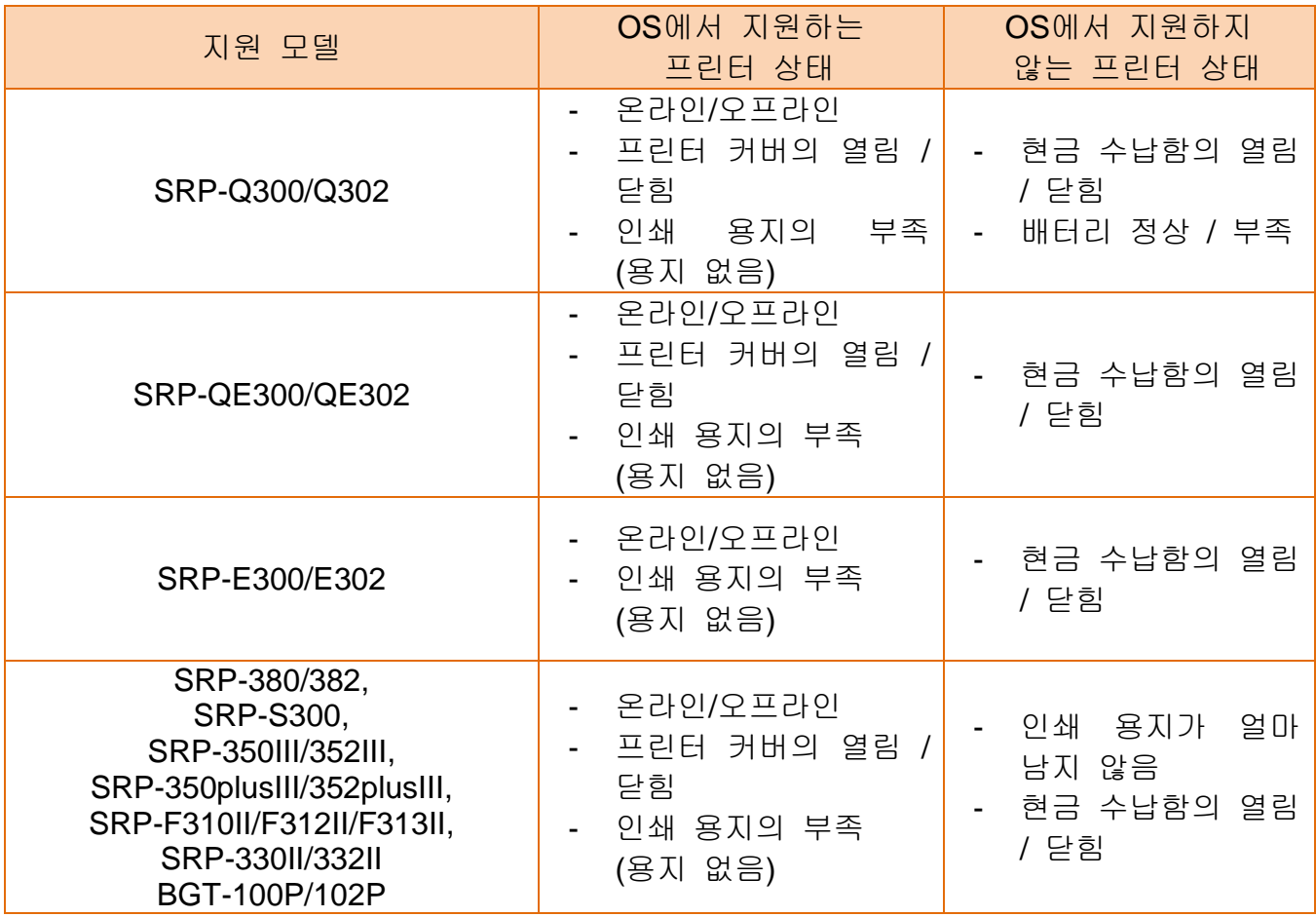

# <span id="page-30-0"></span>**6.** 윈도우즈 드라이버 사양

# <span id="page-30-1"></span>**6**-**1** 프린터 글꼴

• 윈도우즈 드라이버는 아래 표와 같은 프린터 글꼴(장치 글꼴)을 지원합니다. 이를 이용하면 OS의 윈도우 글꼴(True Type Font)로 인쇄할 때 보다 빠르게 인쇄할 수 있습니다.

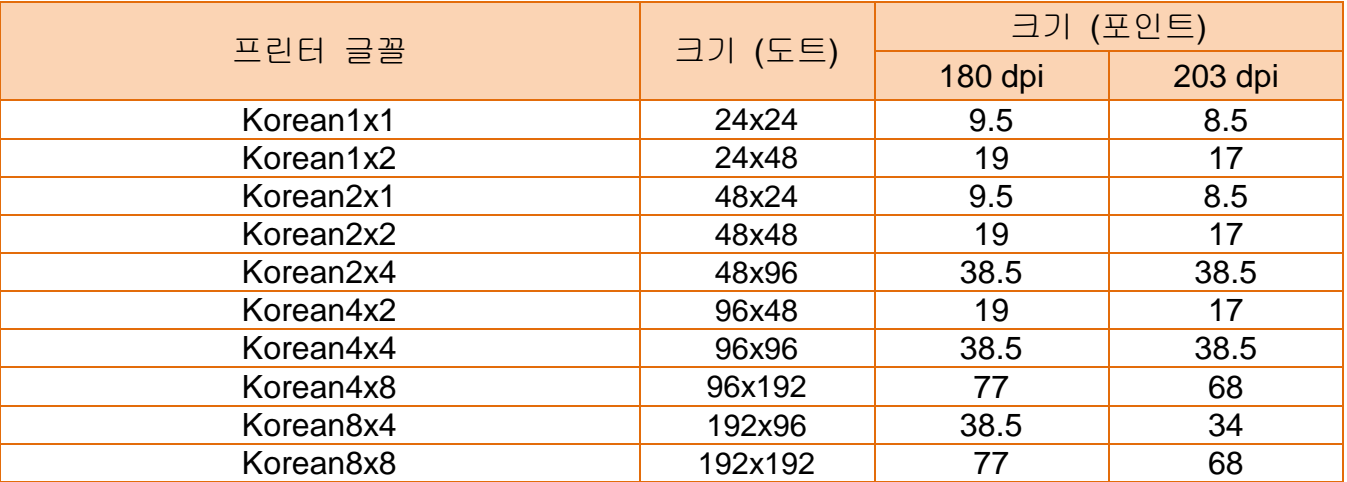

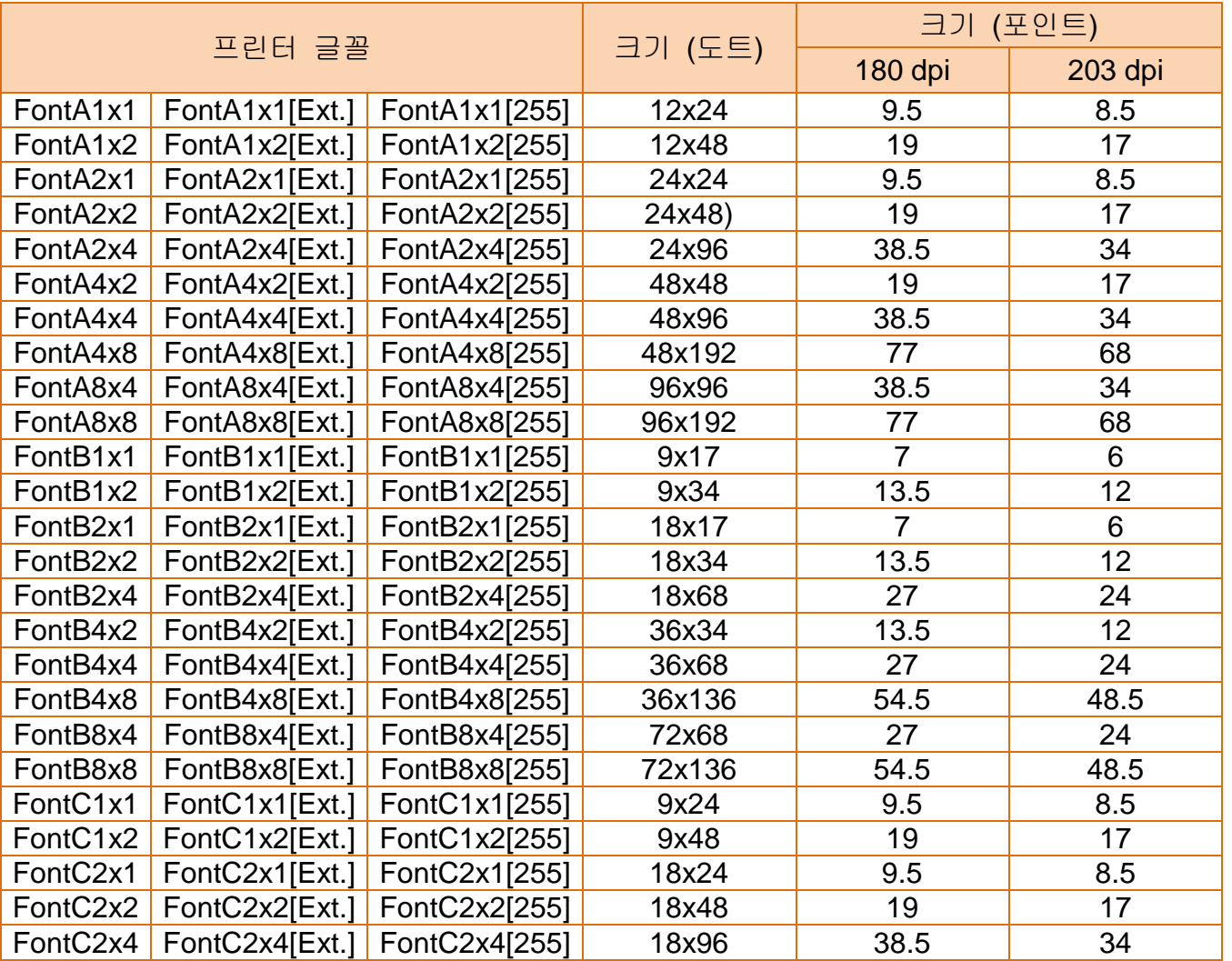

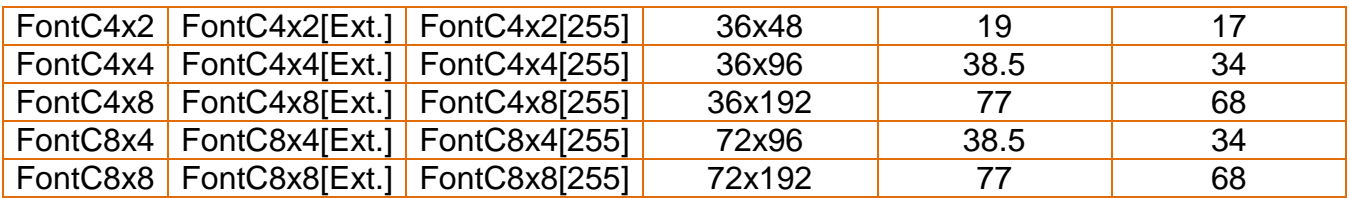

프린터 글꼴의 의미는 다음과 같습니다.

### 1) Korean1x2

- 한글 지원
- 글꼴 크기 (도트): 24 x 48 (높이 2배)
- 글꼴 크기 (포인트): 19 (180dpi)
- 글꼴 크기 (포인트): 17 (203dpi)
- 2) FontA1x2
	- ANSI 문자 코드 지원 (코드페이지 1252)
	- 글꼴 크기 (도트): 12 x 48 (높이 2배)
	- 글꼴 크기 (포인트): 19 (180dpi)
	- 글꼴 크기 (포인트): 17 (203dpi)

### 3) FontA1x2[Ext.]

- IBM 확장 문자 코드 지원 (코드페이지 437)
- 글꼴 크기 (도트): 12 x 48 (높이 2배)
- 글꼴 크기 (포인트): 19 (180dpi)
- 글꼴 크기 (포인트): 17 (203dpi)

### 4) FontA1x2[255]

- 바이어 전용 코드 지원 (사용자 코드페이지)
- 글꼴 크기 (도트): 12 x 48 (높이 2배)
- 글꼴 크기 (포인트): 19 (180dpi)
- 글꼴 크기 (포인트): 17 (203dpi)

### <span id="page-32-0"></span>**6**-**2** 특수 기능

• 윈도우즈 드라이버는 아래 표와 같은 특수 기능을 지원합니다. 이 특수 기능은 **FontControl** 글꼴을 선택한 후, 미리 정의된 문자를 사용해야 합니다.

 $\overline{\bigwedge_{\mathbf{\stackrel{\rightarrow}{A}}\mathbf{\stackrel{\rightarrow}{D}}}}$  이 기능은 일반 문자 출력 기능이 아닙니다. 주의 하시기 바랍니다.

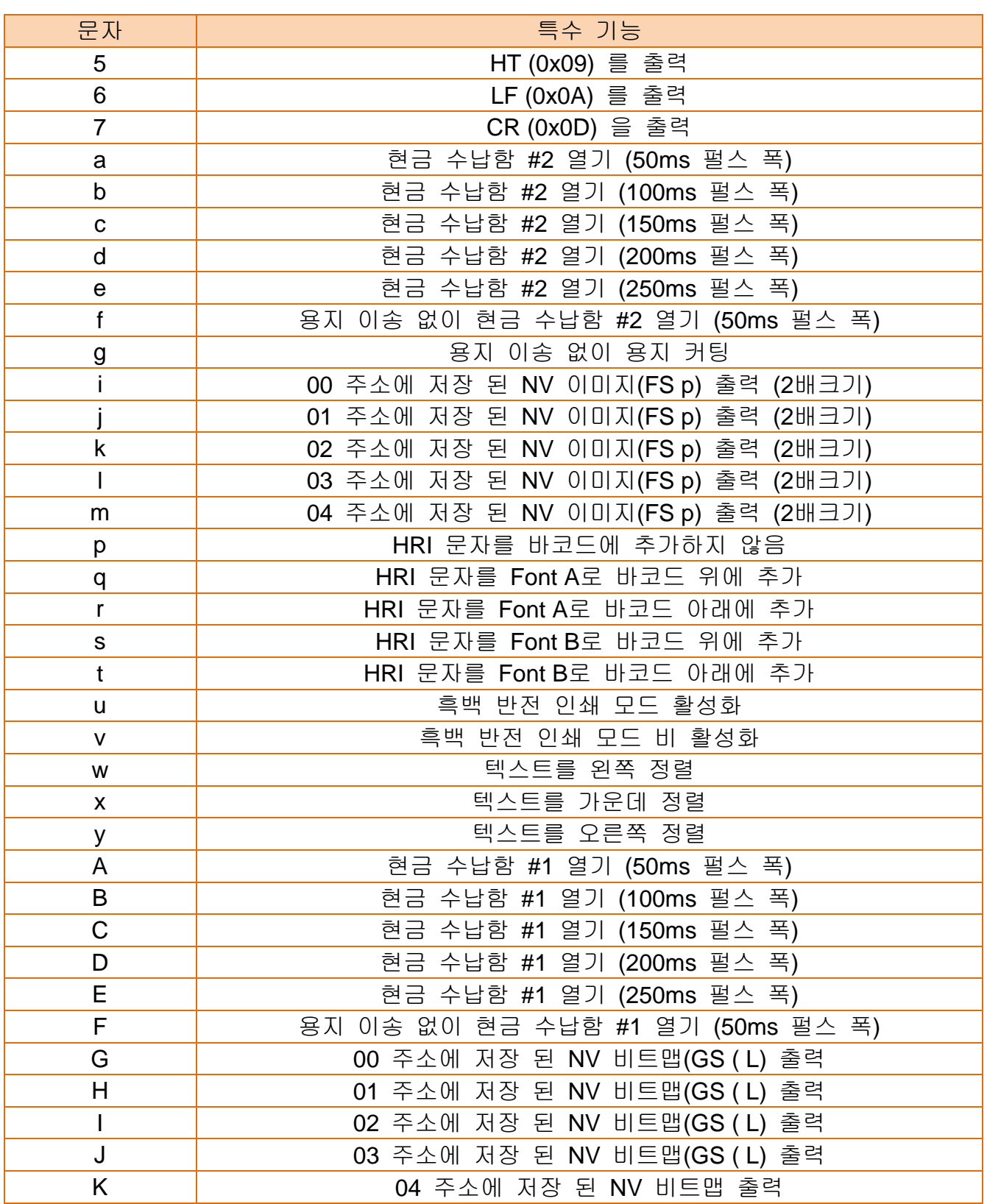

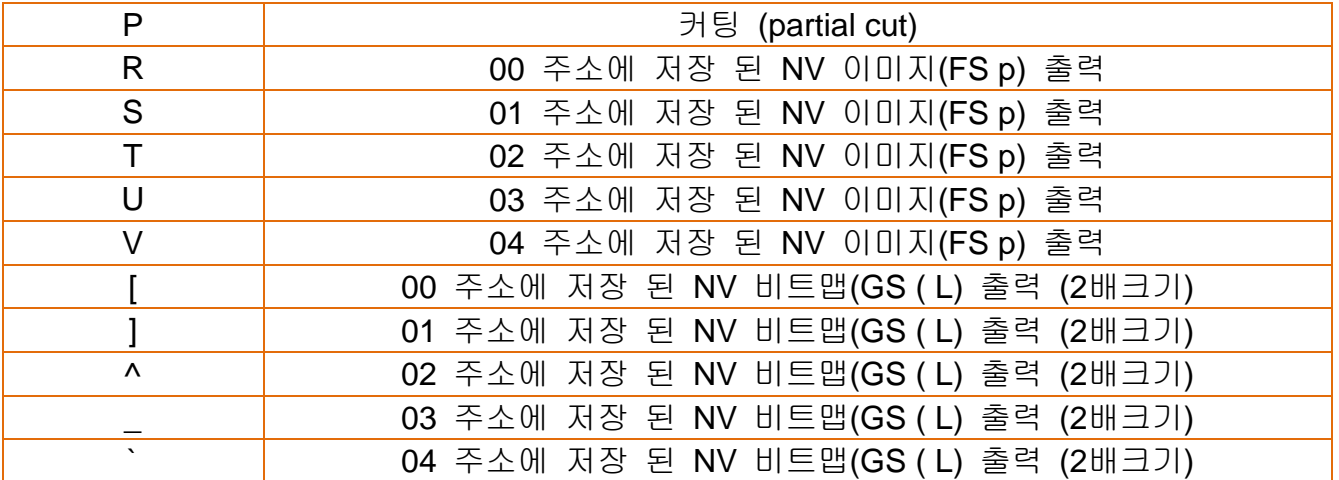

1) 사용 예

**FontControl** 글꼴을 선택하고 6를 보내면 "LF" (용지 이송) 동작이 일어 납니다. (문자 "6"이 인쇄되는 것이 아닙니다.)

# 2) **FontControl** 글꼴 기능

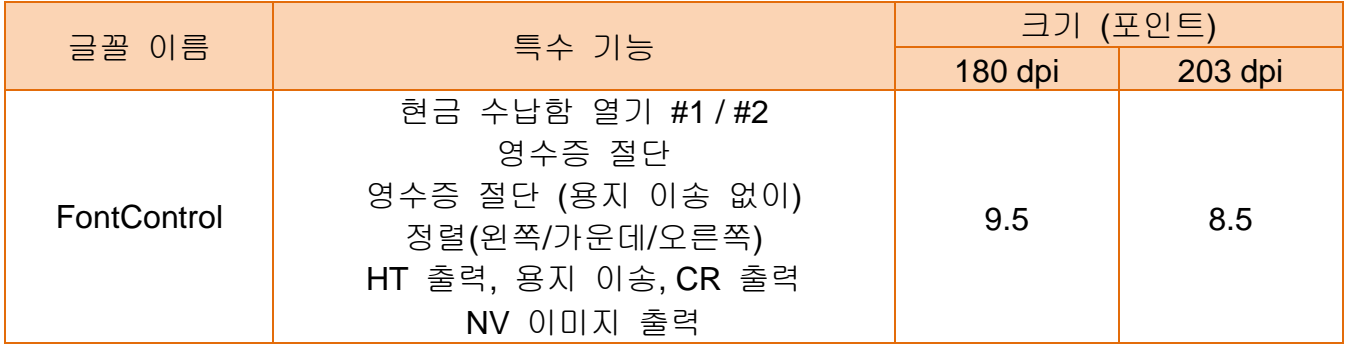

# <span id="page-34-0"></span>**7.** 윈도우즈 드라이버 응용

샘플 프로그램은 드라이버 설치 시 "C:\BIXOLON Printer Driver\[모델 명]\Sample" 경로에 설치 됩니다.

 $\triangle$ 참고

윈도우즈가 "D" 드라이브에 설치 되었다면 샘플은 "D" 드라이브에 설치 됩니다.

### <span id="page-34-1"></span>**7-1 Visual Basic**에서 응용

• Visual Basic에서 윈도우즈 드라이버를 이용하여 프린터를 제어하는 방법을 예를 들어 설명합니다.

### <span id="page-34-2"></span>7-1-1 윈도우 드라이버 선택

드라이버 선택 시 드라이버 이름으로 지정 합니다. 다음 코드는 "BIXOLON SRP-350III" 윈도우즈 드라이버를 선택하는 예제 입니다.

For Each prnPrinter In Printers

If prnPrinter.DeviceName = "BIXOLON SRP-350III" Then

Set Printer = prnPrinter

Exit For

End If

Next

<span id="page-34-3"></span>7-1-2 문자 출력

다음 코드는 윈도우 글꼴(TrueType Font)과 프린터 글꼴(장치 글꼴)을 이용하여 문자를 출력하는 예제입니다.

'Print in Windows font Printer.FontSize = 9 Printer.FontName = "Arial" Printer.Print "Arial Test" 'Print in printer font Printer.FontSize = 9.5 Printer.FontName = "Korean1x1" Printer.Print "한글 지원 글꼴 테스트"

Printer.EndDoc

### <span id="page-35-0"></span>7-1-3 바코드 출력

다음 코드는 바코드 (JAN8 (EAN))를 출력하는 예제입니다.

'Print Bar Code. Printer.FontSize = 20

Printer.FontName = " Barcode4" Printer.Print "1234567"

Printer.EndDoc

다음 코드는 2차원 바코드 (PDF417)를 출력하는 예제입니다.

'Print Two-dimensional Codes. Printer.FontSize = 9.5

Printer.FontName = "2D-Code1" Printer.Print "Print Test PDF417"

Printer.EndDoc

#### <span id="page-36-0"></span>**7-2** 워드패드에서 응용

### <span id="page-36-1"></span>7-2-1 워드패드 환경 설정

워드패드를 실행하고 다음과 같은 인쇄관련 조건들을 설정한 후 테스트를 진행 하십시오.

- 프린터 선택 "파일" 탭에서 "인쇄"를 선택한 후 빅솔론 프린터를 선택하십시오.
- 용지 크기, 방향, 여백 선택 "파일" 탭에서 "페이지 설정"을 선택한 후 용지크기, 방향, 여백을 선택하십시오.

<span id="page-36-2"></span>7-2-2 문자 출력

프린터의 윈도우즈 드라이버를 이용하여 텍스트를 출력합니다.

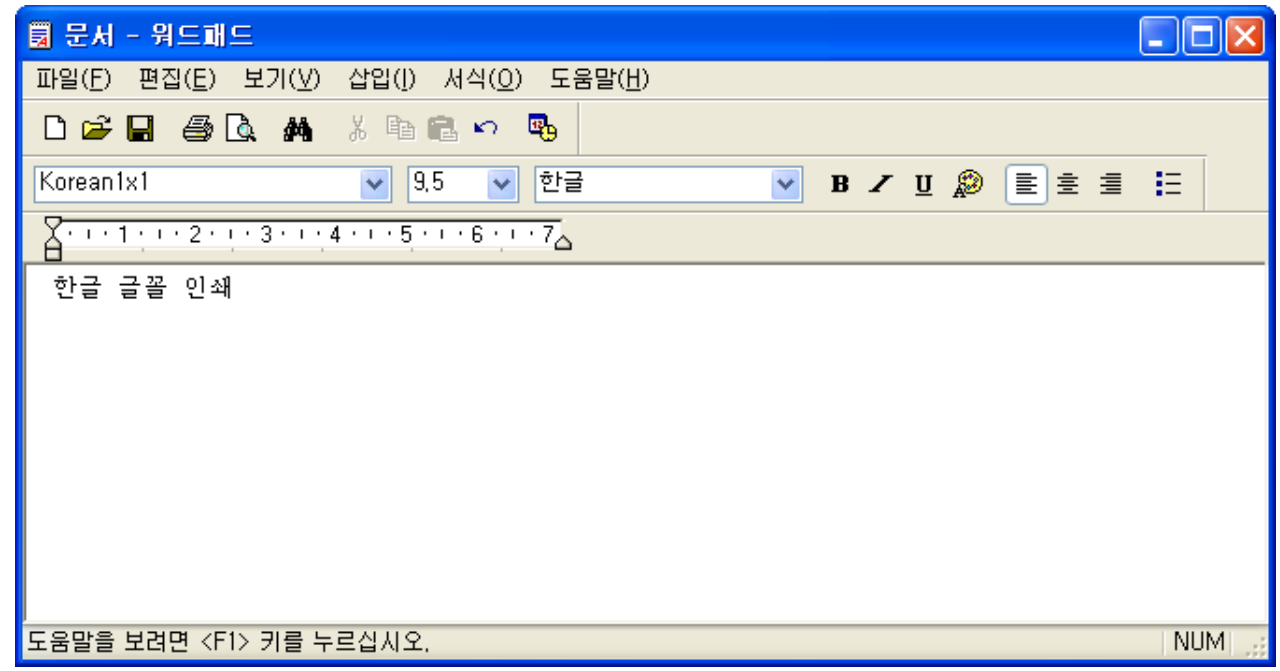

- 1) 글꼴 목록에서 사용하고자 하는 글꼴을 선택하십시오 (Korean1x1).
- 2) 글꼴 크기에서 사용하고자 하는 크기를 선택하십시오 (180 DPI: 9.5, 203 DPI: 8.5).
- 3) 워드패드에 프린트하고자 하는 텍스트를 입력하십시오.
- 4) 툴 바에서 인쇄 버튼을 클릭하면 출력됩니다.

# 저작권

© BIXOLON Co., Ltd. 모든 권한을 소유합니다.

이 사용설명서와 제품에 사용된 저작물은 저작권법에 의해 보호되어 있습니다. (주)빅솔론의 사전 서면 동의 없이 사용 설명서 및 제품에 사용된 저작물에 대한 일부 또는 전체를 무단으로 복제, 저장, 전송하는 것을 금합니다. 제공된 정보는 본 제품에만 해당되며 다른 제품에 대해서는 적용되지 않습니다. 또한 본 정보 사용으로 인해 발생하는 직/간접적 손해에 대해 책임지지 않습니다.

- 빅솔론 로고는 (주)빅솔론의 등록상표 입니다.
- 모든 다른 상표 또는 제품 이름은 해당하는 회사 또는 조직의 상표입니다.

(주)빅솔론은 제품의 기능과 품질 향상을 위하여 지속적인 개선을 하고 있습니다. 이로 인하여 제품의 사양과 매뉴얼의 내용은 사전 통보 없이 변경될 수 있습니다.

# 사용시 주의사항

프린터와 같은 전자 제품은 정전기에 의해 쉽게 훼손될 수 있습니다. 정전기로부터 프린터를 보호하기 위해서는 프린터 후면 부에 케이블을 연결하거나 제거하기 전에 반드시 프린터 전원을 끄십시오. 만약 프린터가 정전기로부터 손상을 입었을 경우에는 가까운 구입처에 문의하십시오.

# 개정 이력

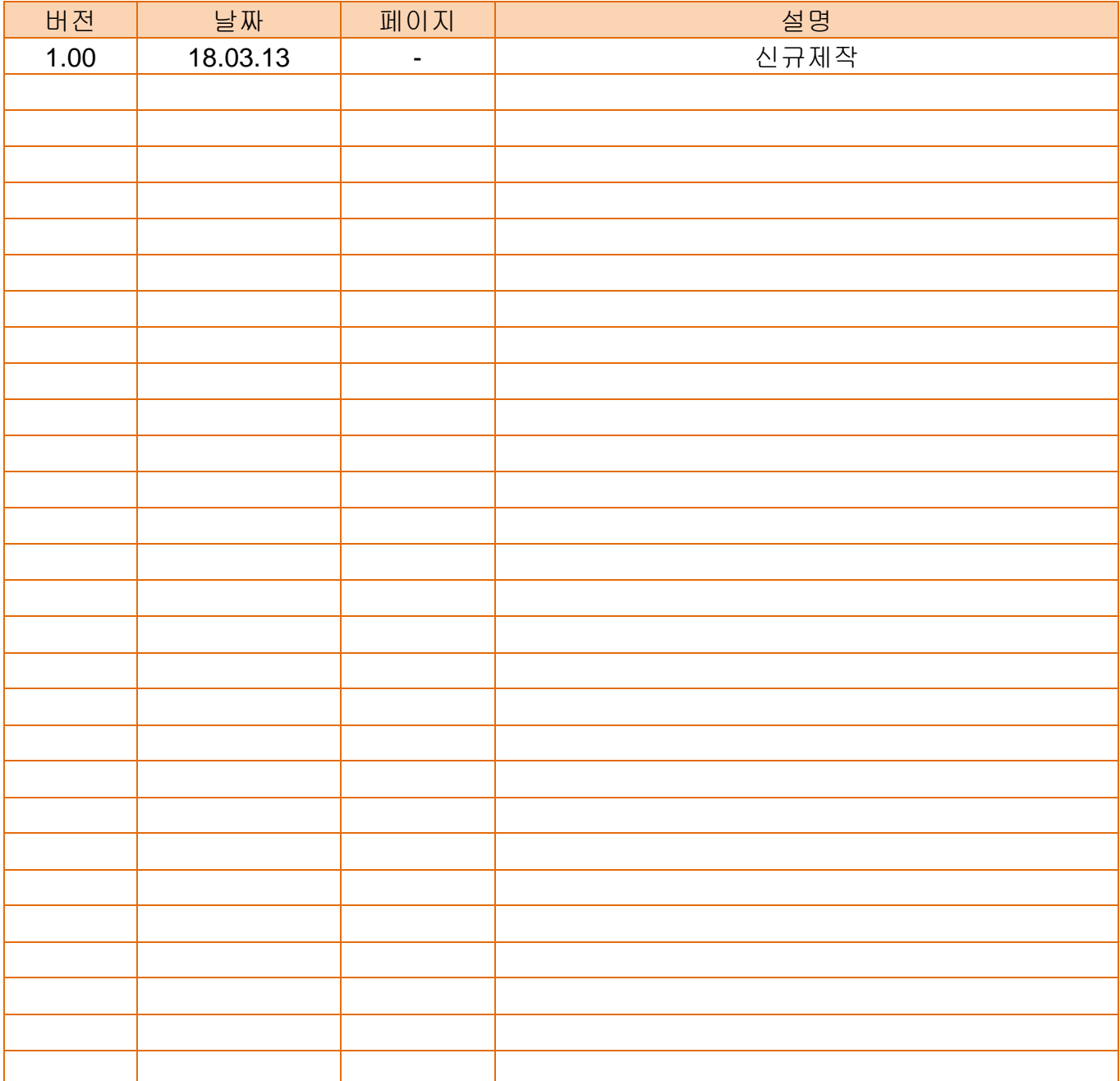